# **Intel® Server System R2000SC Family Service Guide**

**A Guide for Technically Qualified Assemblers of Intel® identified Subassemblies/Products**

Order Number: G71740-001

#### **Disclaimer**

Information in this document is provided in connection with Intel ® products. No license, express or implied, by estoppel or otherwise, to any intellectual property rights is granted by this document. Except as provided in Intel®'s Terms and Conditions of Sale for such products, Intel assumes no liability whatsoever, and Intel disclaims any express or implied warranty, relating to sale and/or use of Intel ® products including liability or warranties relating to fitness for a particular purpose, merchantability, or infringement of any patent, copyright or other intellectual property right. Intel products are not designed, intended or authorized for use in any medical, life saving, or life sustaining applications or for any other application in which the failure of the Intel product could create a situation where personal injury or death may occur. Intel may make changes to specifications and product descriptions at any time, without notice.

Intel ® server boards contain a number of high-density VLSI and power delivery components that need adequate airflow for cooling. Intel<sup>®</sup>'s own chassis are designed and tested to meet the intended thermal requirements of these components when the fully integrated system is used together. It is the responsibility of the system integrator that chooses not to use Intel ® developed server building blocks to consult vendor datasheets and operating parameters to determine the amount of airflow required for their specific application and environmental conditions. Intel Corporation cannot be held responsible if components fail or the server board does not operate correctly when used outside any of their published operating or non-operating limits.

Intel, Intel Pentium, and Intel Xeon are trademarks or registered trademarks of Intel Corporation or its subsidiaries in the United States and other countries.

\* Other names and brands may be claimed as the property of others.

Copyright © 2012 Intel Corporation. All Rights Reserved.

## <span id="page-2-0"></span>**Safety Information**

#### **Important Safety Instructions**

Read all caution and safety statements in this document before performing any of the instructions. See also Intel Server Boards and Server Chassis Safety Information on the Intel® Server Deployment Toolkit 3.0 CD and/or at [http://www.intel.com/support/motherboards/server/sb/cs-010770.htm.](http://www.intel.com/support/motherboards/server/sb/cs-010770.htm)

#### **Wichtige Sicherheitshinweise**

Lesen Sie zunächst sämtliche Warnund Sicherheitshinweise in diesem Dokument, bevor Sie eine der Anweisungen ausführen. Beachten Sie hierzu auch die Sicherheitshinweise zu Intel-Serverplatinen und Servergehäusen auf der Intel® Server Deployment Toolkit 3.0 CD oder unter [http://www.intel.com/support/motherboards/server/sb/cs-010770.htm.](http://www.intel.com/support/motherboards/server/sb/cs-010770.htm)

### **Consignes de sécurité**

Lisez attention toutes les consignes de sécurité et les mises en garde indiquées dans ce document avant de suivre toute instruction. Consultez Intel Server Boards and Server Chassis Safety Information sur le Intel® Server Deployment Toolkit 3.0 CD ou bien rendez-vous sur le site [http://www.intel.com/support/motherboards/server/sb/cs-010770.htm.](http://www.intel.com/support/motherboards/server/sb/cs-010770.htm)

#### **Instrucciones de seguridad importantes**

Lea todas las declaraciones de seguridad y precaución de este documento antes de realizar cualquiera de las instrucciones. Vea Intel Server Boards and Server Chassis Safety Information en el Intel® Server Deployment Toolkit 3.0 CD y/o en [http://www.intel.com/support/motherboards/server/sb/cs-010770.htm.](http://www.intel.com/support/motherboards/server/sb/cs-010770.htm)

### 重要安全指导

在执行任何指令之前,请阅读本文档中的所有注意事项及安全声明。和/或 <http://www.intel.com/support/motherboards/server/sb/cs-010770.htm> 上的 *Intel*® *Server Boards and Server Chassis Safety Information*(《Intel 服务器主板与服务器机箱安全信息》)。

### **Warnings**

**Heed safety instructions:** Before working with your server product, whether you are using this guide or any other resource as a reference, pay close attention to the safety instructions. You must adhere to the assembly instructions in this guide to ensure and maintain compliance with existing product certifications and approvals. Use only the described, regulated components specified in this guide. Use of other products/components will void the UL listing and other regulatory approvals of the product and will most likely result in noncompliance with product regulations in the region(s) in which the product is sold.

**System power on/off:** The power button DOES NOT turn off the system AC power. To remove power from the system, you must unplug the AC power cord from the wall outlet. Make sure the AC power cord is unplugged before you open the chassis, add, or remove any components.

Hazardous conditions, devices and cables: Hazardous electrical conditions may be present on power, telephone, and communication cables. Turn off the server and disconnect the power cord, telecommunications systems, networks, and modems attached to the server before opening it. Otherwise, personal injury or equipment damage can result.

**Electrostatic discharge (ESD) and ESD protection:** ESD can damage disk drives, boards, and other parts. We recommend that you perform all procedures in this chapter only at an ESD workstation. If one is not available, provide some ESD protection by wearing an antistatic wrist strap attached to chassis ground - any unpainted metal surface - on your server when handling parts.

**ESD and handling boards:** Always handle boards carefully. They can be extremely sensitive to ESD. Hold boards only by their edges. After removing a board from its protective wrapper or from the server, place the board component side up on a grounded, static free surface. Use a conductive foam pad if available but not the board wrapper. Do not slide board over any surface.

**Installing or removing jumpers:** A jumper is a small plastic encased conductor that slips over two jumper pins. Some jumpers have a small tab on top that you can grip with your fingertips or with a pair of fine needle nosed pliers. If your jumpers do not have such a tab, take care when using needle nosed pliers to remove or install a jumper; grip the narrow sides of the jumper with the pliers, never the wide sides. Gripping the wide sides can damage the contacts inside the jumper, causing intermittent problems with the function controlled by that jumper. Take care to grip with, but not squeeze, the pliers or other tool you use to remove a jumper, or you may bend or break the pins on the board.

## <span id="page-4-0"></span>**Preface**

#### **About this Manual**

This manual is written for system technicians who are responsible for troubleshooting, upgrading, and repairing this server system. This document provides a brief overview of the features of the server board/chassis, a list of accessories or other components you may need, troubleshooting information, and instructions on how to add and replace components on the Intel® Server System R2000SC family products. For the latest revision of this manual, go to [http://www.intel.com/p/en\\_US/support/server.](http://www.intel.com/p/en_US/support/server)

#### **Manual Organization**

Chapter 1 provides a brief overview of the Intel® Server System R2000SC family. In this chapter, you will find a list of the server system features, and figures of the system and components to help you identify your system components and their locations.

Chapter 2 provides instructions on adding and replacing components. Use this chapter for step-bystep instructions and diagrams for installing or replacing components such as the fan, power supply, and front panel board, among other components.

Chapter 3 provides instructions on using the utilities that are shipped with the board or that may be required to update the system. This includes information for navigating through the BIOS Setup screens, performing a BIOS update, and resetting the password or BIOS defaults.

The back of this manual provides technical specifications, regulatory information, LED Decoder, "getting help" information, and Intel® Server Issue Report Form.

#### <span id="page-4-2"></span>**Additional Information and Software**

For additional information about this family of products or any of their supported accessories, refer to the following resources available at [http://www.intel.com/p/en\\_US/support/server.](http://www.intel.com/p/en_US/support/server)

<span id="page-4-1"></span>

| For this information or software                                                                            | <b>Use this Document or Software</b>                                                                                 |
|----------------------------------------------------------------------------------------------------|----------------------------------------------------------------------------------------------------|
| For in-depth technical information about this product.                                                      | Intel <sup>®</sup> Server System R2000SC Product Family<br>$\mathcal{I}$ .<br><b>Technical Product Specification</b> |
|                                                                                                    | Intel® Server Board S2400SC Technical Product<br>2.<br><i>Specification</i>                                          |
| For a quick guide of how to assemble the server system and<br>install components                            | Intel <sup>®</sup> Server System R2000SC Product Family Quick<br><b>Integration Guide</b>                            |
| For product list and supported Intel $^{\circledR}$ spares and accessories                                  | Spares and Accessories List and Configuration Guide                                                                  |
| For server configuration guidance and compatibility                                                         | Intel <sup>®</sup> Server Configurator tool                                                                          |
|                                                                                                    | http://serverconfigurator.intel.com/sct_app.aspx                                                                     |
| For system power budget guidance                                                                            | Power Budget Tool                                                                                                    |
| For system firmware updates and onboard device drivers<br>and software to manage your Intel® Server System. | Intel <sup>®</sup> Server Deployment & Management DVD                                                                |
| Product Safety and Regulatory document                                                                      | Intel <sup>®</sup> Server Products - Product Safety and Regulatory<br>Compliance Document                            |

**Table 1. Server System References**

# **Table of Contents**

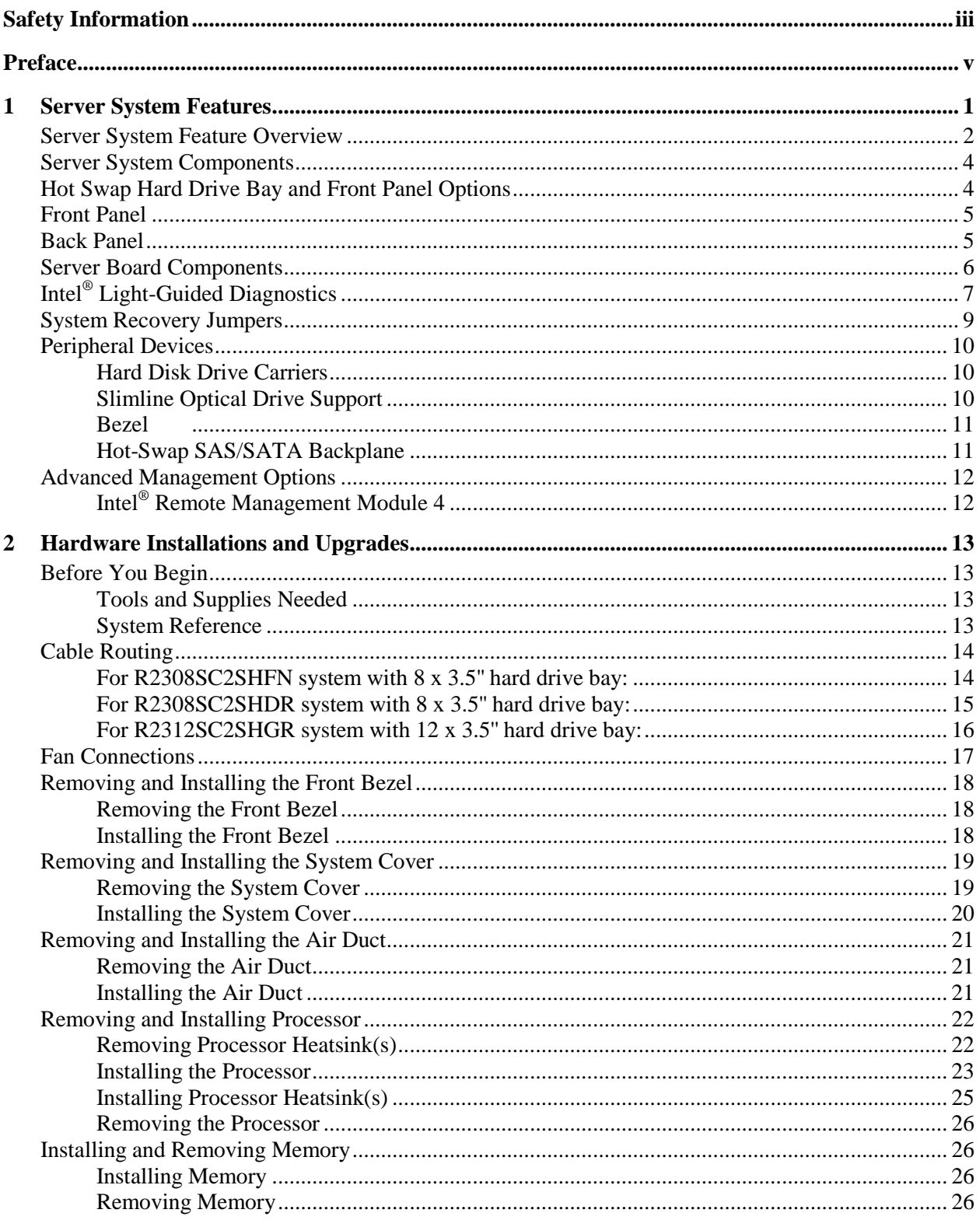

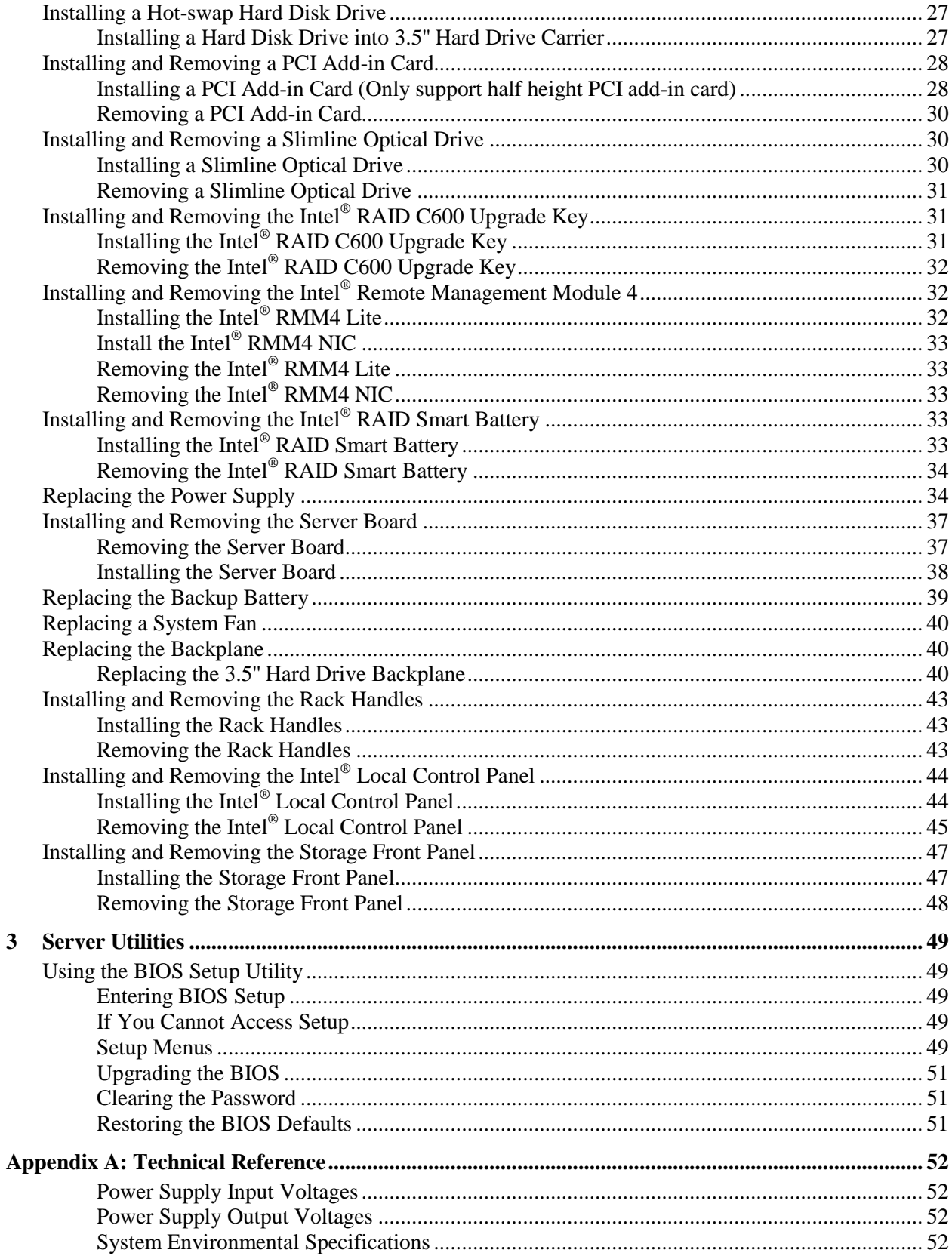

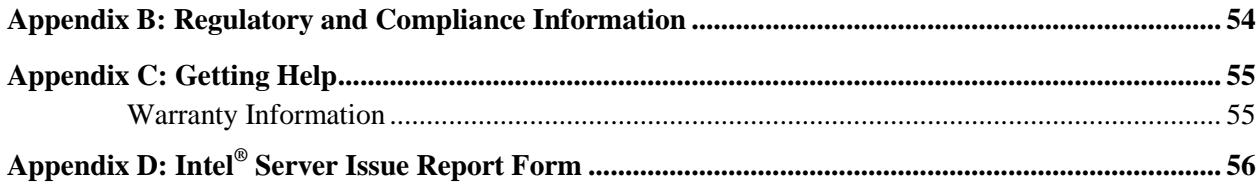

# **List of Figures**

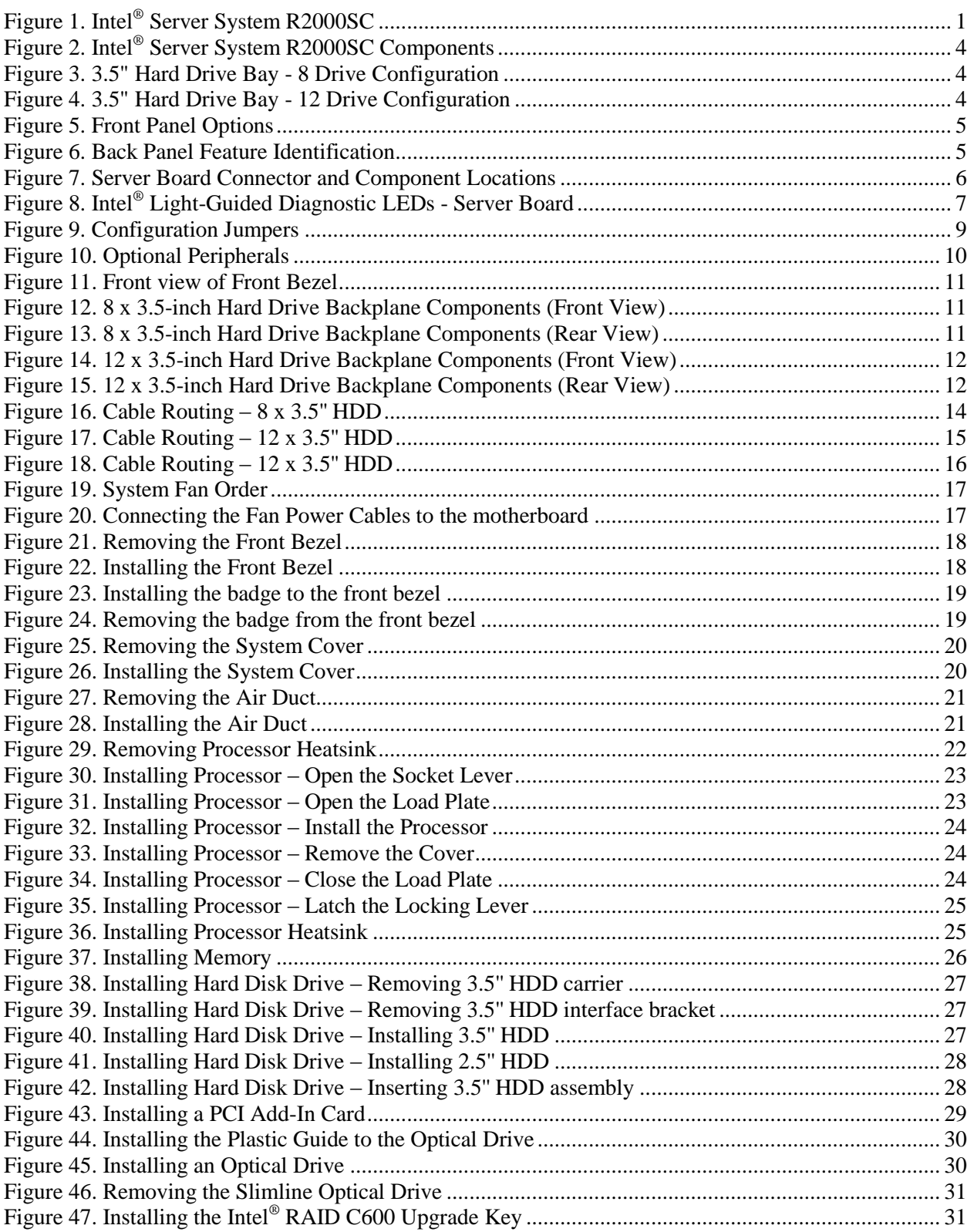

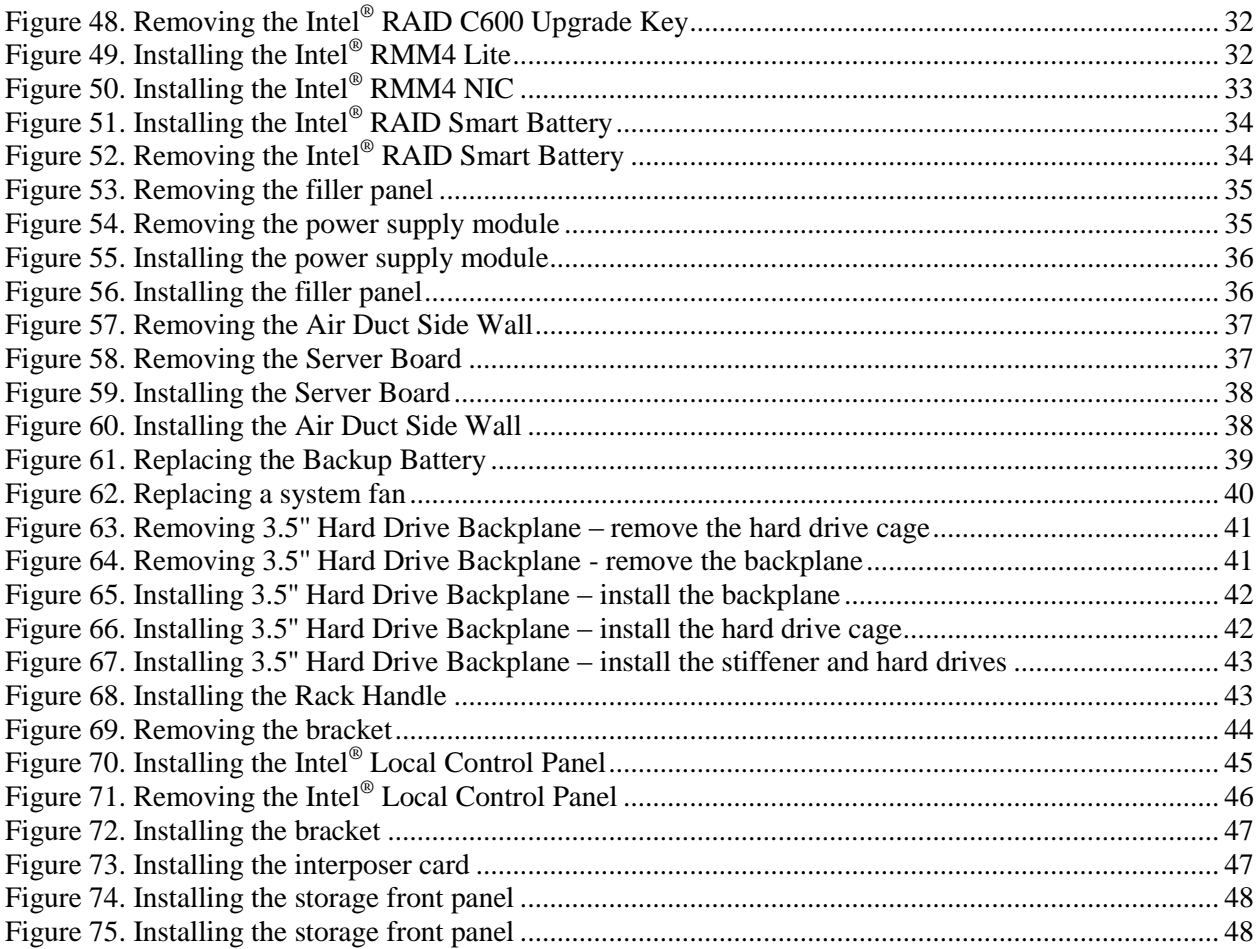

# **List of Tables**

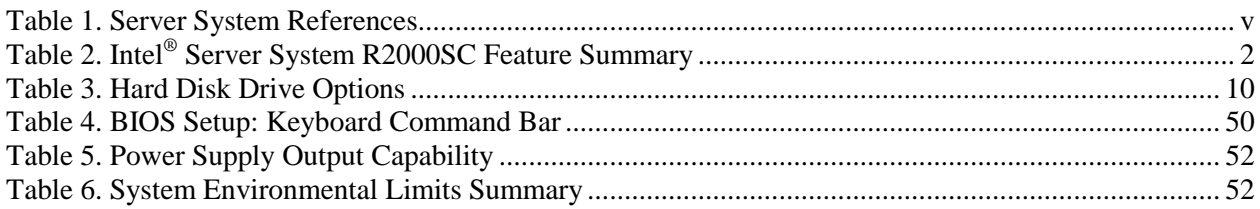

## <span id="page-11-0"></span>**1 Server System Features**

This chapter briefly describes the main features of the Intel® Server System R2000SC family. This includes illustrations of the products, a list of the server system features, and diagrams showing the location of important components and connections on the server systems.

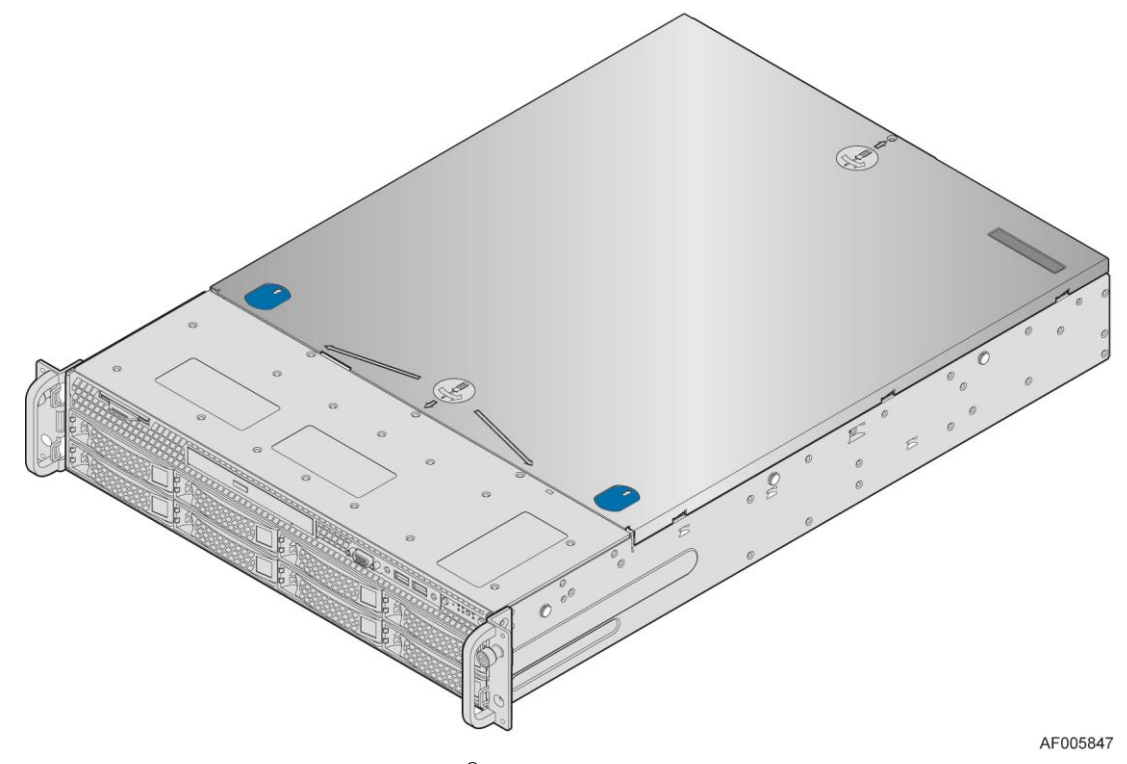

<span id="page-11-1"></span>**Figure 1. Intel® Server System R2000SC**

# <span id="page-12-0"></span>**Server System Feature Overview**

Table 2 sumarizes the features of the the server systems.

#### **Table 2. Intel® Server System R2000SC Feature Summary**

<span id="page-12-1"></span>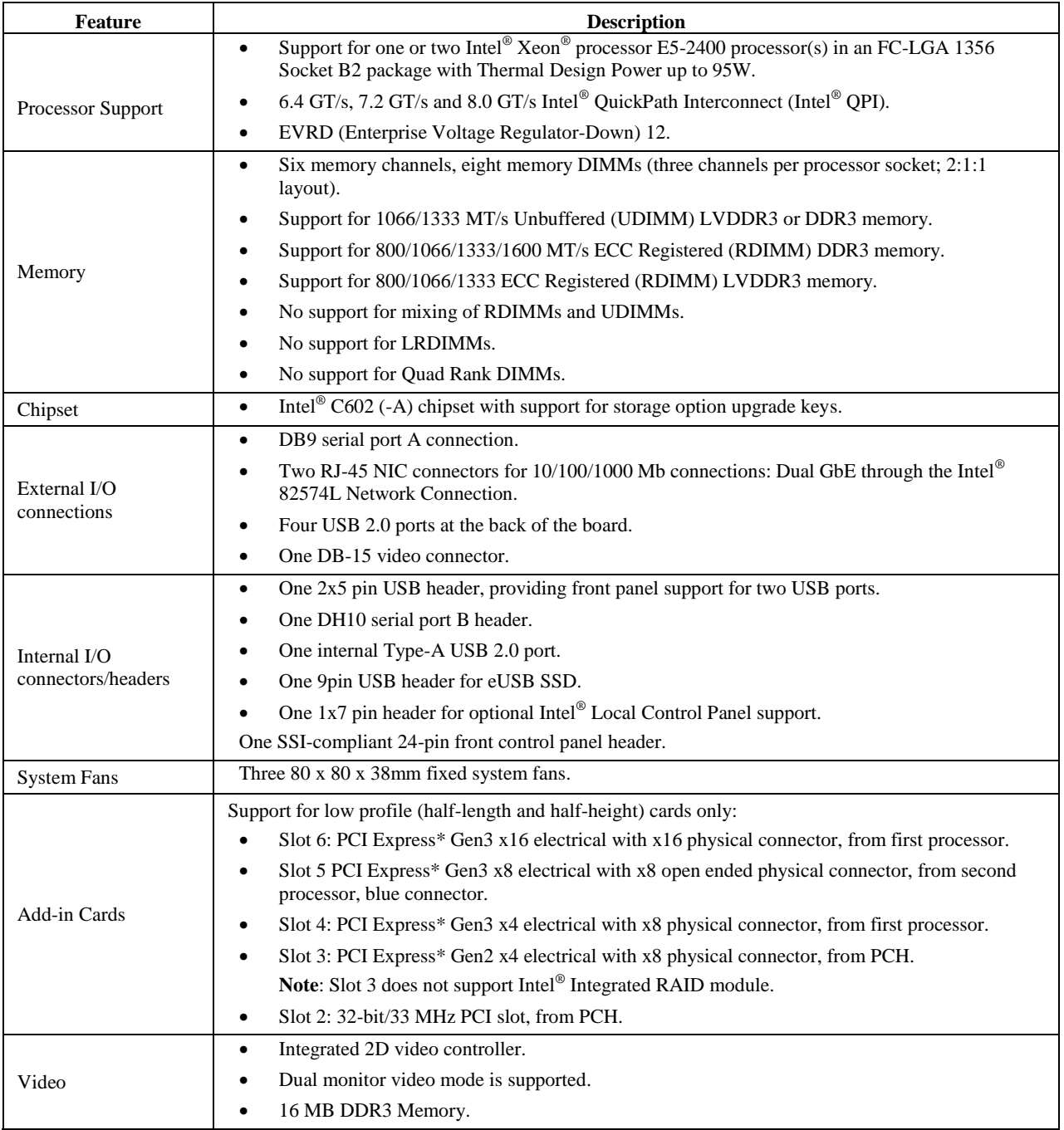

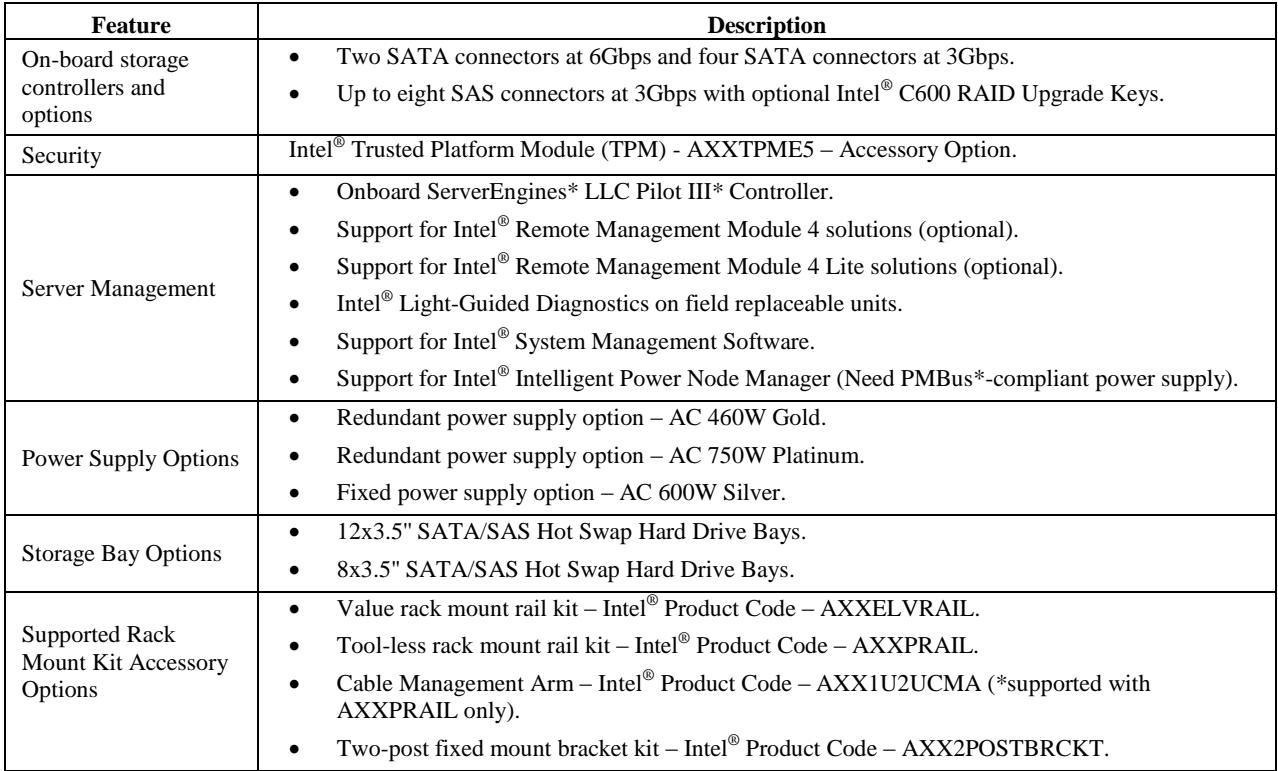

*Caution: THE MAXIMUM RECOMMENDED SERVER WEIGHT FOR THE RACK RAILS CAN BE FOUND at [http://www.intel.com/support/motherboards/server/sb/CS-033655.htm.](http://www.intel.com/support/motherboards/server/sb/CS-033655.htm) EXCEEDING THE MAXIMUM RECOMMENDED WEIGHT OR MISALIGNMENT OF THE SERVER MAY RESULT IN FAILURE OF THE RACK RAILS HOLDING THE SERVER. Use of a mechanical assist to install and align server into the rack rails is recommended.* 

# <span id="page-14-0"></span>**Server System Components**

This section helps you identify the components of your server system. If you are near the system, you can also use the *Quick Reference Label* provided inside the chassis cover to help you in identifying the components.

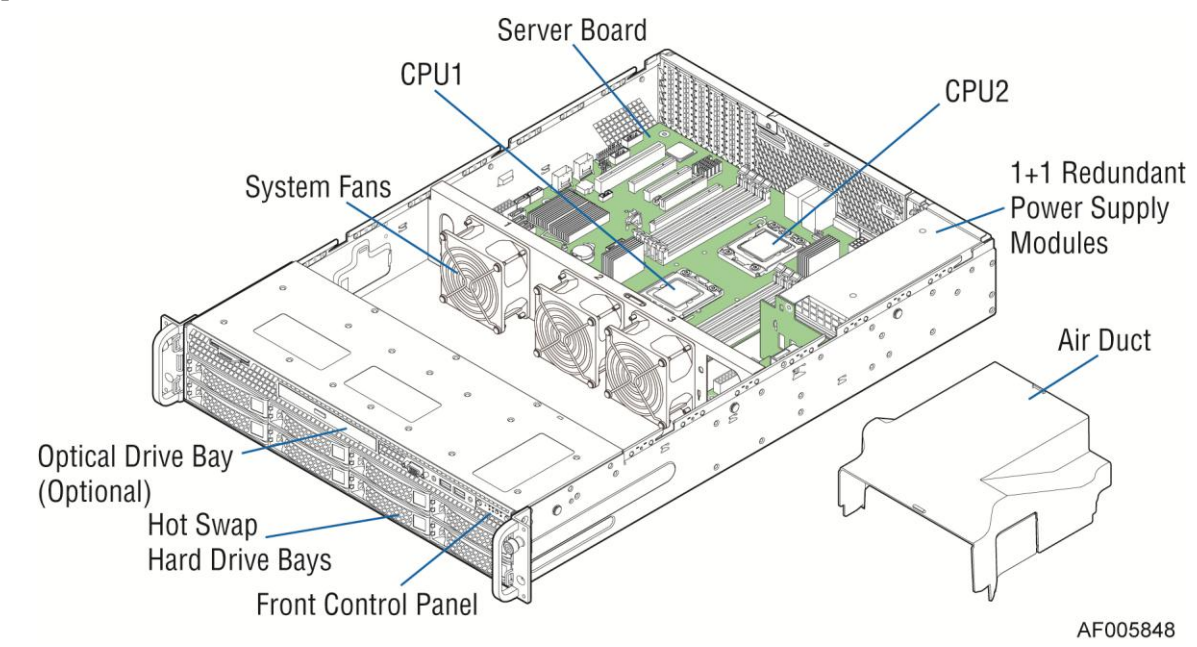

**Figure 2. Intel ® Server System R2000SC Components**

### <span id="page-14-2"></span><span id="page-14-1"></span>**Hot Swap Hard Drive Bay and Front Panel Options**

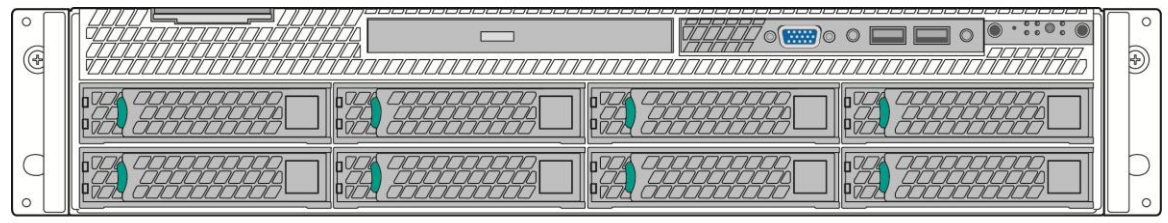

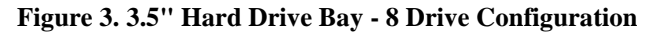

<span id="page-14-4"></span><span id="page-14-3"></span>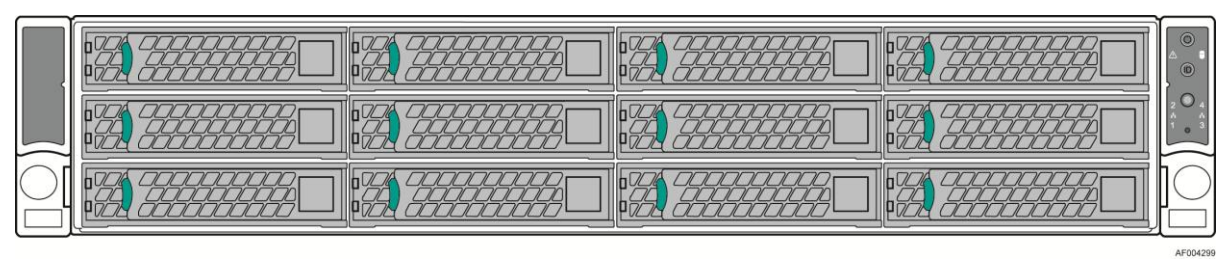

**Figure 4. 3.5" Hard Drive Bay - 12 Drive Configuration**

## <span id="page-15-0"></span>**Front Panel**

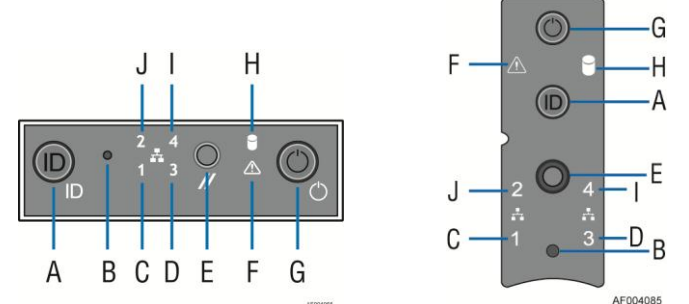

| Label | <b>Description</b>                           | Label | <b>Description</b>            |
|-------|----------------------------------------------|-------|-------------------------------|
| А     | System ID Button w/Integrated LED            |       | <b>System Status LED</b>      |
| B     | NMI Button (recessed, tool required for use) | G     | Power Button w/Integrated LED |
| C     | NIC-1 Activity LED                           | H     | Hard Drive Activity LED       |
| D     | NIC-3 Activity LED                           |       | NIC-4 Activity LED            |
| E     | <b>System Cold Reset Button</b>              |       | NIC-2 Activity LED            |

**Figure 5. Front Panel Options**

<span id="page-15-2"></span><span id="page-15-1"></span>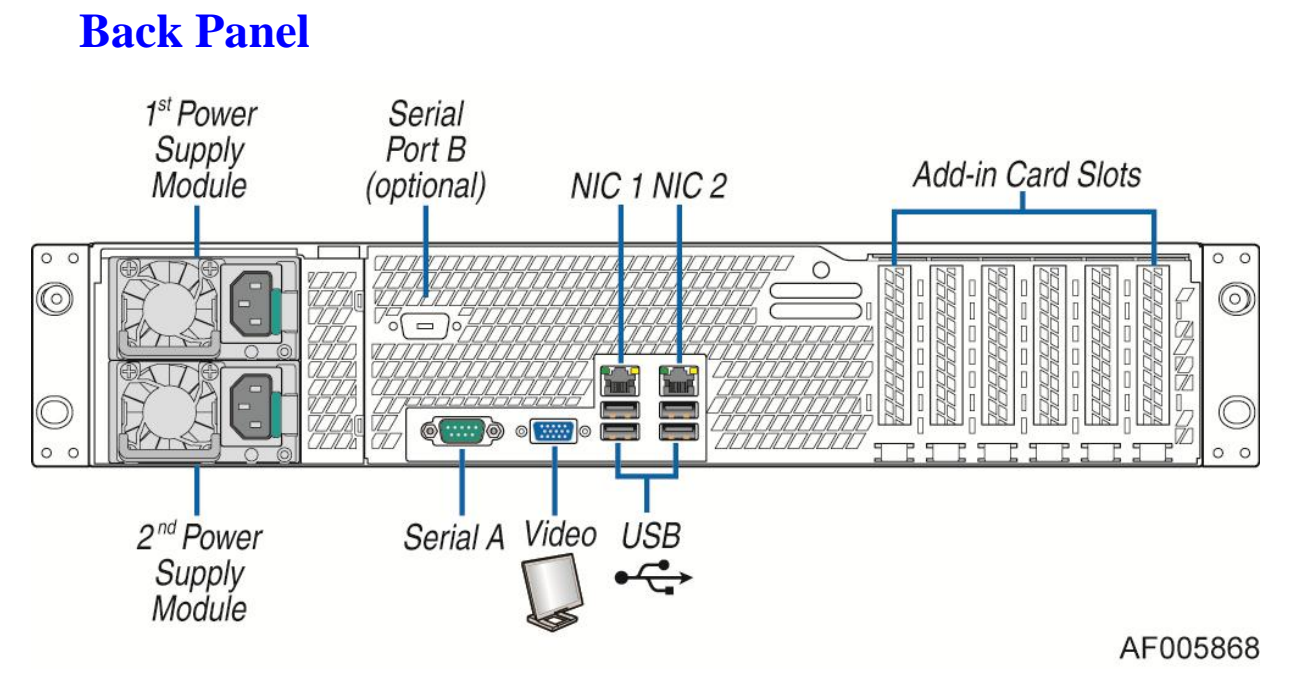

<span id="page-15-3"></span>**Figure 6. Back Panel Feature Identification**

## <span id="page-16-0"></span>**Server Board Components**

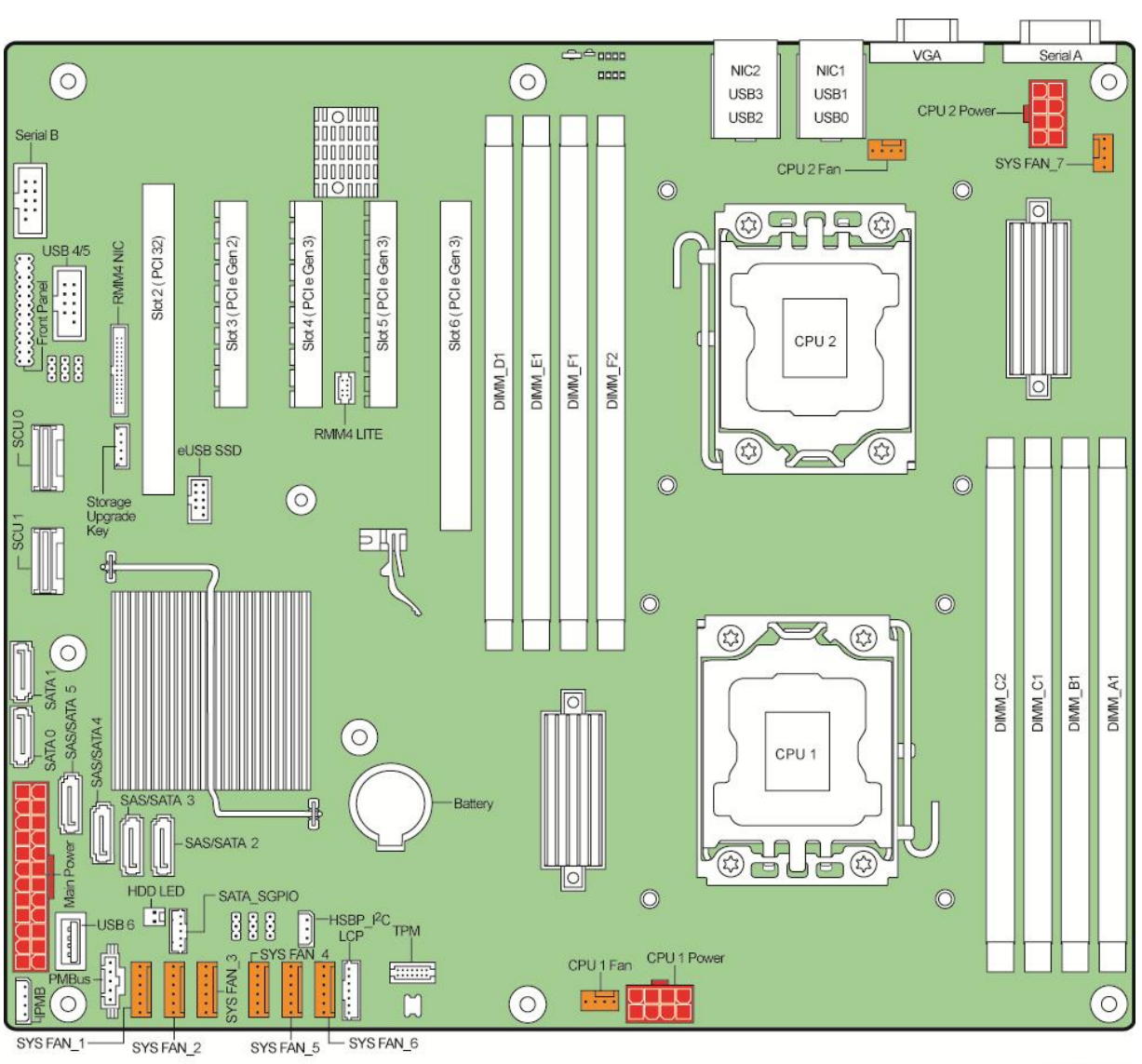

This section helps you identify the components and connectors on the server board.

AF004305

<span id="page-16-1"></span>**Figure 7. Server Board Connector and Component Locations**

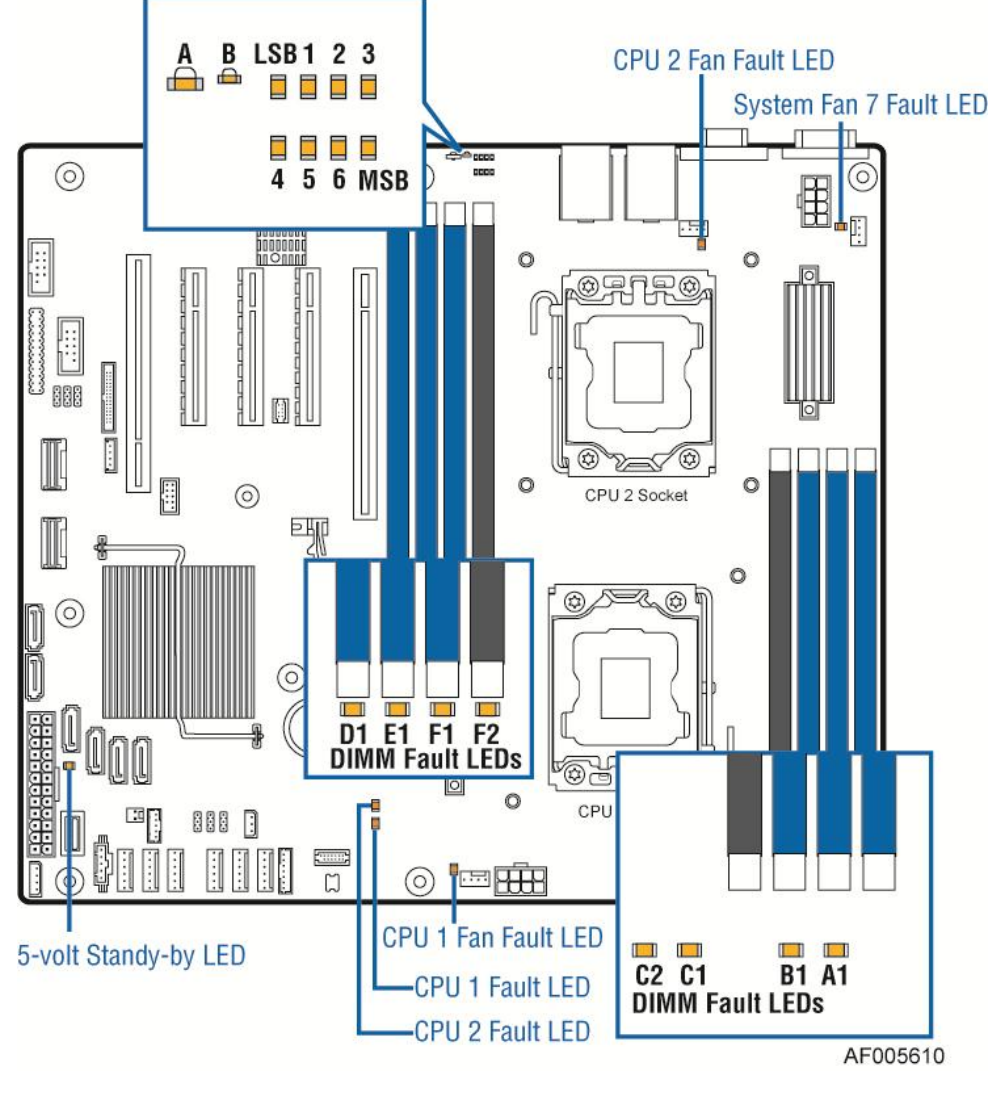

## <span id="page-17-0"></span>**Intel® Light-Guided Diagnostics**

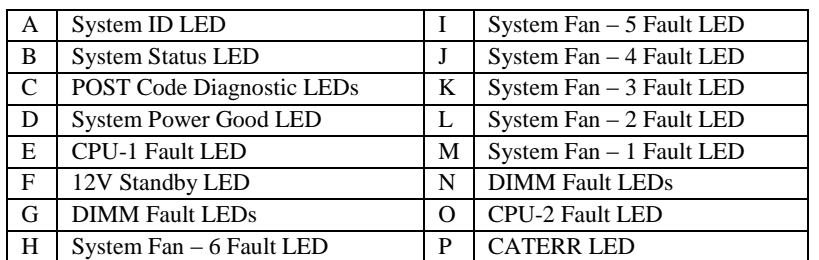

#### **Figure 8. Intel® Light-Guided Diagnostic LEDs - Server Board**

<span id="page-17-1"></span>The server system contains the following diagnostic LEDs, each providing the following functions:

1. A - The System Identification LED on the front and back panel helps identify the server from among several servers. The ID LED is off by default, and blue when activated by button or software.

- 2. B The System Status LED on the front and back panels shows the overall health of the system (green, blinking green, blinking amber, amber, off).
- 3. C POST Code Diagnostic LEDs on the server board change color or state (off, green, red, and amber) according to the POST sequence.
- 4. D System power good LED on the server board is illuminated when system power is good.
- 5. P CPU CATERR LED is illuminated when CPU CATERR error occurred.
- 6. F The 12V-STBY LED on the server board is illuminated (green) when power is applied.
- 7. M, L, K, J, I and H Fan Fault LEDs help identify failed and failing fans. The fan fault LEDs turn on (amber) if there is a fan fault.
- 8. E and O CPU fault LEDs help identify the failure of CPU. The CPU fault LEDs turn on (amber) if there is a CPU fault.
- <span id="page-18-0"></span>9. N and G - DIMM Fault LEDs on the server board help identify failed and failing DIMM slots. The DIMM fault LEDs turn on (amber) if there is a DIMM fault.

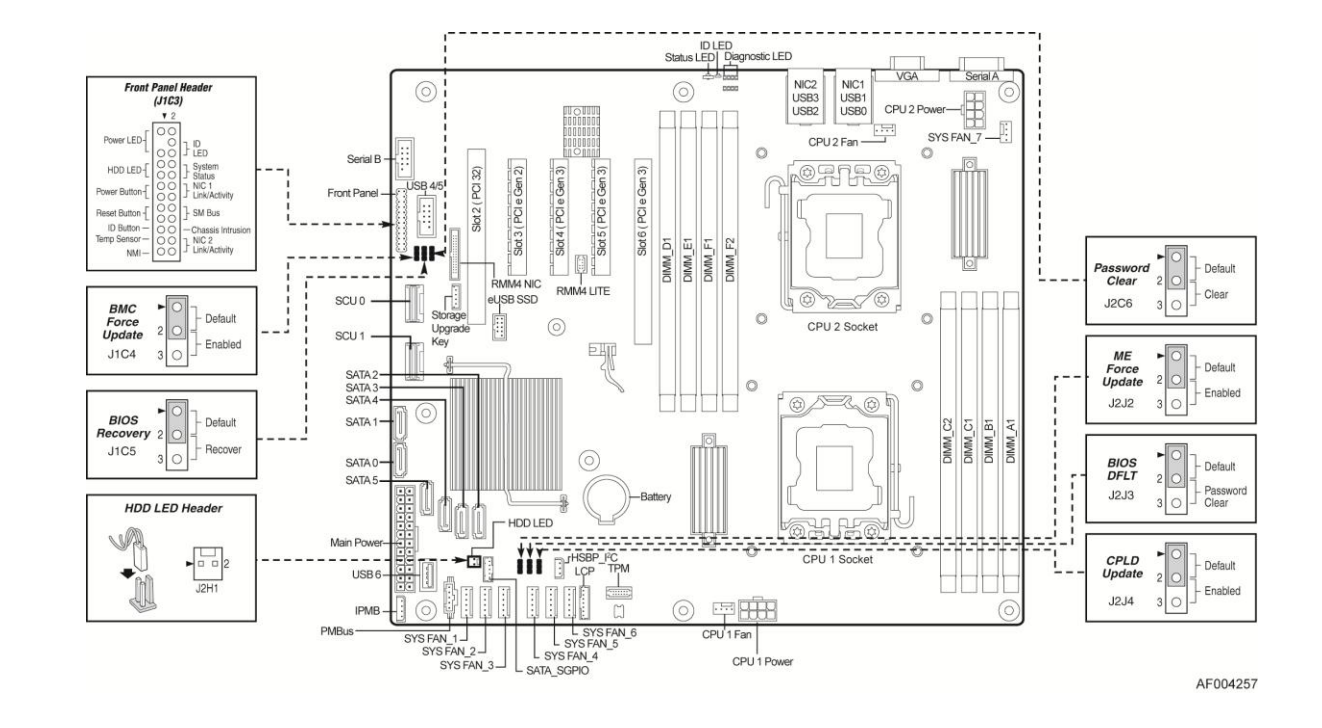

# <span id="page-19-0"></span>**System Recovery Jumpers**

<span id="page-19-1"></span>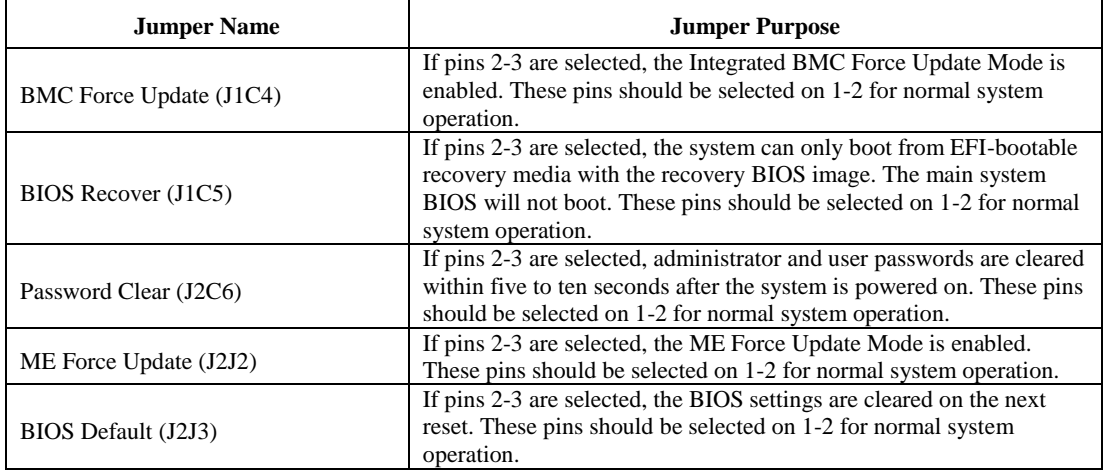

#### **Figure 9. Configuration Jumpers**

# <span id="page-20-0"></span>**Peripheral Devices**

The Intel<sup>®</sup> Server System R2000SC provides locations and hardware for installing hard drives, CD-ROM drive, or DVD-ROM drive. The following figure shows the available options:

<span id="page-20-3"></span>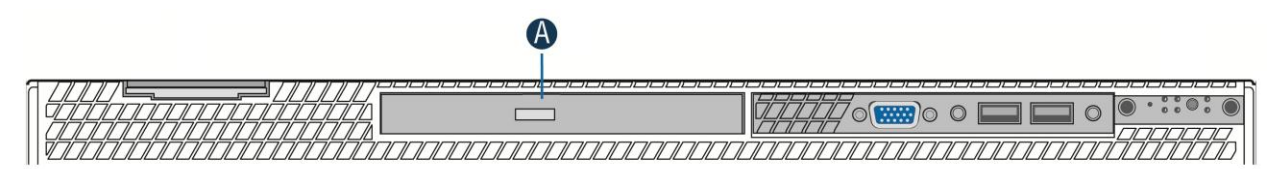

### <span id="page-20-1"></span>**Hard Disk Drive Carriers**

The Intel<sup>®</sup> Server System R2000SC ships with 3.5-inch hard disk drive carrier, and with different maximum number of hard disk drives, see the table below for details:

**Table 3. Hard Disk Drive Options**

<span id="page-20-4"></span>

| Intel <sup>®</sup> Server System | <b>Supported Hard Drive Type</b> | <b>Maximun Hard Drive Number</b> |
|----------------------------------|----------------------------------|----------------------------------|
| R2308SC                          | $3.5$ -inch or $2.5$ -inch       |                                  |
| R2312SC                          | $3.5$ -inch or $2.5$ -inch       |                                  |

*Note: SAS drives are only supported when proper Intel® RAID C600 Upgrade Key or Intel® Integrated RAID Module is installed.*

For instructions on installing hard drives, see [Installing a Hot-swap Hard Disk Drive.](#page-37-0)

*Note: Drives can consume up to 17 watts of power each. Drives must be specified to run at a maximum ambient temperature of 45*°*C.*

*Note: The Intel® Server System R2000SC does not support all SAS or Serial ATA (SATA) hard drives. For a web link to a list of supported hard drives, see Additional [Information and Software.](#page-4-2)*

### <span id="page-20-2"></span>**Slimline Optical Drive Support**

The system has support for a single optical drive. The optical drive is NOT hot-swappable. The system power must be turned off to insert or remove the slimline optical drive. For instructions on installing an optical drive, see [Installing or Removing a Slimline Optical Drive.](#page-40-1)

Intel<sup>®</sup> makes the following optical drive accessory kits available for this server system:

- Slimline DVD-ROM Drive: AXXSATADVDROM
- Slimline DVD-RW Drive: AXXSATADVDRWROM

*Note: For a complete list of supported peripherals, go to [http://serverconfigurator.intel.com/sct\\_app.aspx.](http://serverconfigurator.intel.com/sct_app.aspx)*

#### <span id="page-21-0"></span>**Bezel**

The front bezel is available as optional accessory for the server system:

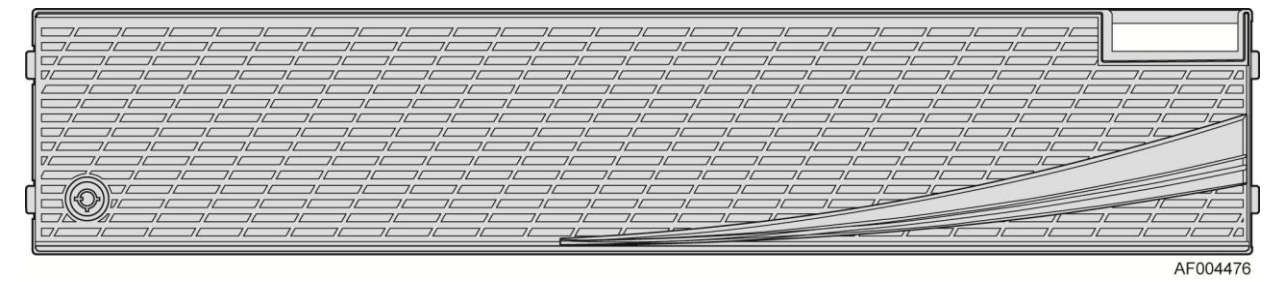

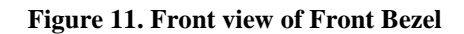

### <span id="page-21-2"></span><span id="page-21-1"></span>**Hot-Swap SAS/SATA Backplane**

The Hot-Swap SAS/SATA backplane serves as an interface between the motherboard and the system drives. The following diagrams show the location for each connector found on the backplane.

#### **8 x 3.5-inch Hard Drive Backplane**

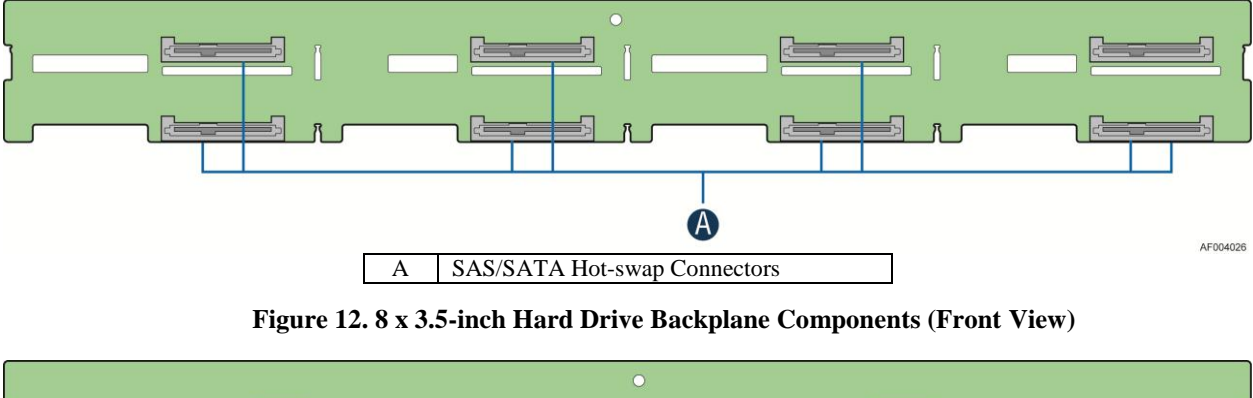

<span id="page-21-3"></span>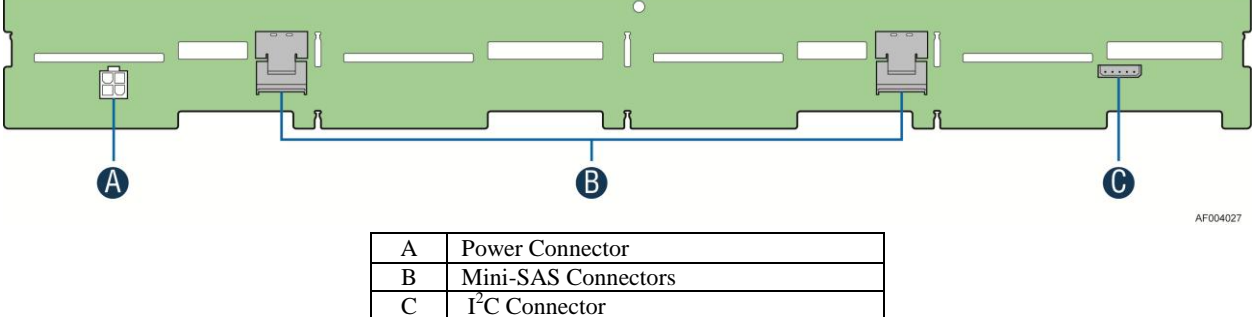

<span id="page-21-4"></span>**Figure 13. 8 x 3.5-inch Hard Drive Backplane Components (Rear View)**

<span id="page-22-2"></span>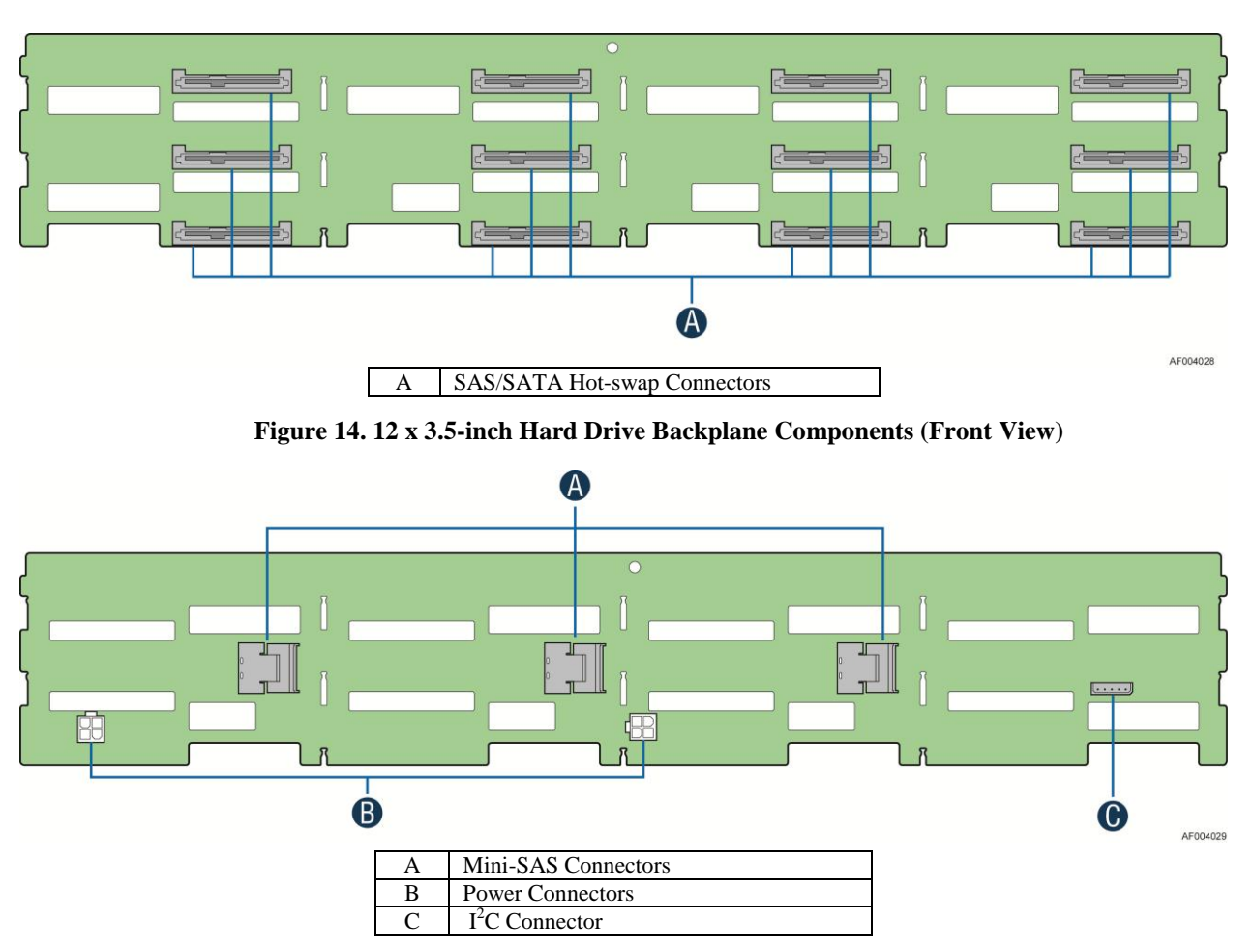

#### **12 x 3.5-inch Hard Drive Backplane**

**Figure 15. 12 x 3.5-inch Hard Drive Backplane Components (Rear View)**

### <span id="page-22-3"></span><span id="page-22-0"></span>**Advanced Management Options**

### <span id="page-22-1"></span>**Intel® Remote Management Module 4**

The Intel® Remote Management Module 4 plugs into a dedicated connector on the server board and provides additional server management functionality to the server board. This module provides a dedicated web server for viewing server information and remotely controlling the system. It also provides Remote KVM Redirection and USB Media Redirection allowing USB devices attached to the remote system to be used on the managed server. For instructions on installing the Intel® Remote Management Module 4, see [Installing](#page-43-0) and Removing the Intel® [Remote Management Module 4.](#page-43-0)

## <span id="page-23-0"></span>**2 Hardware Installations and Upgrades**

### <span id="page-23-1"></span>**Before You Begin**

Before working with your server product, pay close attention to the [Safety Information](#page-2-0) at the beginning of this manual.

*Note: Whenever you service the system, you must first power down the server and unplug all peripheral devices and the power cord.*

#### <span id="page-23-2"></span>**Tools and Supplies Needed**

- Phillips\* (cross head) screwdriver  $(\#2 \text{ bit})$
- Needle nosed pliers
- Anti-static wrist strap and conductive foam pad (recommended)

#### <span id="page-23-3"></span>**System Reference**

All references to left, right, front, top, and bottom assume the reader is facing the front of the chassis as it would be positioned for normal operation.

*Note: The Intel® Server System R2308SC is shown for illlustration purpose only; server components with the product family are identical.*

### <span id="page-24-0"></span>**Cable Routing**

When you add or remove components from your server system, make sure your cables are routed correctly before reinstalling the server system cover. Use caution to make sure no cables or wires are pinched and that the airflow from the fans is not blocked. Use the figures below to determine the correct cable routing.

*Note: Red lines are for power connection, dot lines are for optional device connection.*

### <span id="page-24-1"></span>**For R2308SC2SHFN system with 8 x 3.5'' hard drive bay:**

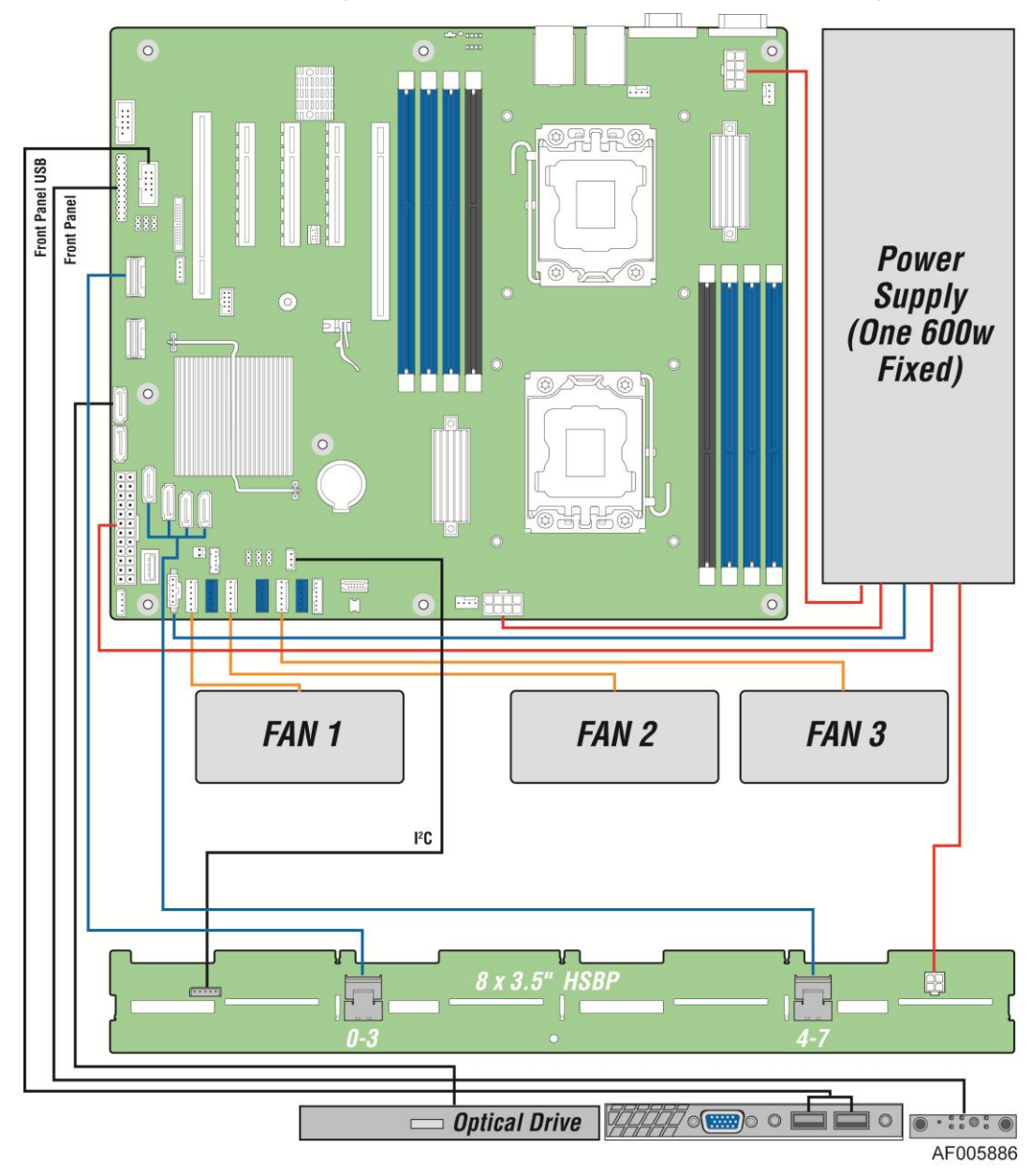

<span id="page-24-2"></span>**Figure 16. Cable Routing – 8 x 3.5'' HDD**

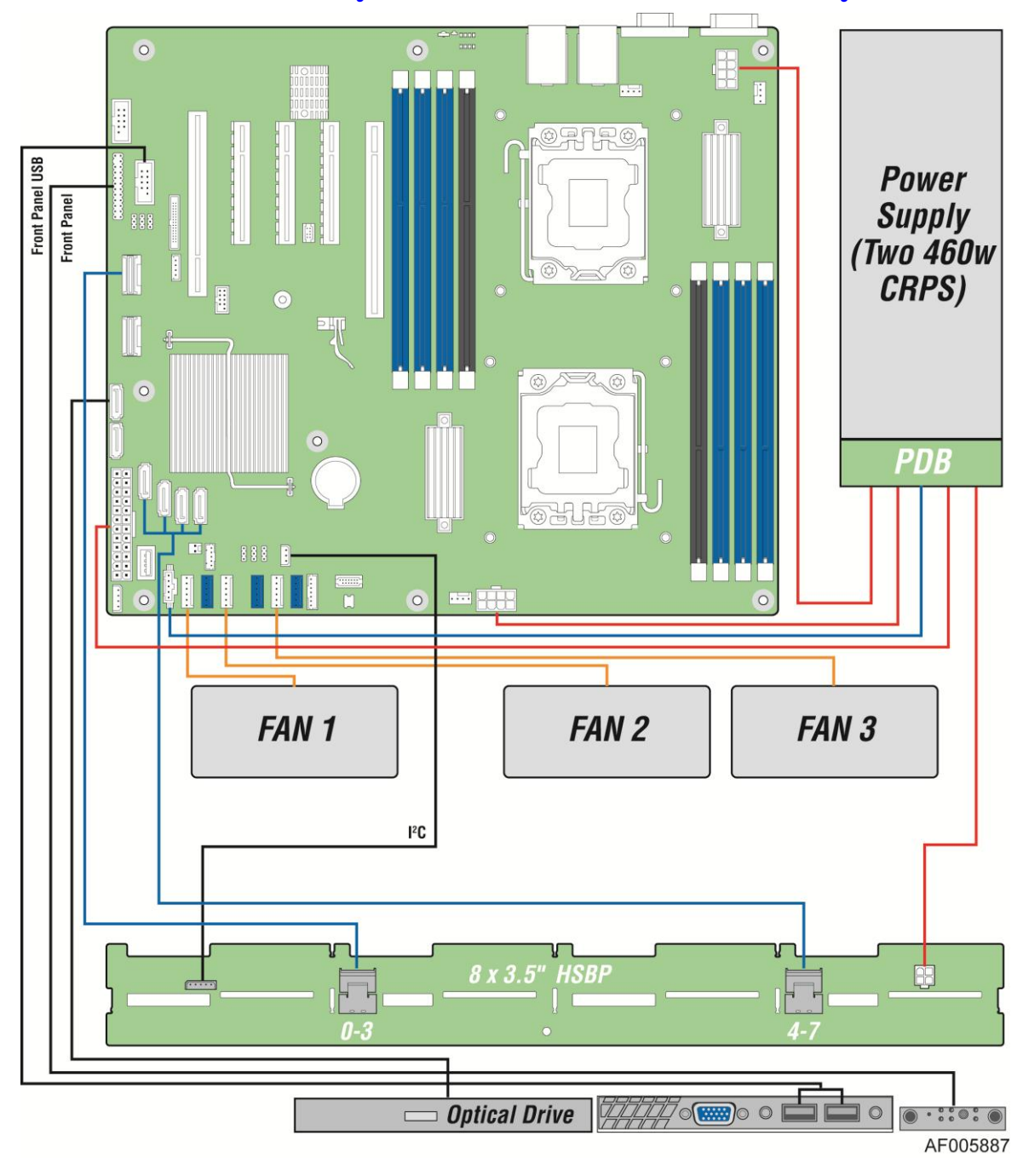

### <span id="page-25-0"></span>**For R2308SC2SHDR system with 8 x 3.5'' hard drive bay:**

<span id="page-25-1"></span>**Figure 17. Cable Routing – 12 x 3.5'' HDD**

### <span id="page-26-0"></span>**For R2312SC2SHGR system with 12 x 3.5'' hard drive bay:**

*Note: To activate the port SCU1 (4-7) on the server board, a proper Intel® RAID C600 Upgrade Key must be installed. For instructions, see Intel® RAID C600 Upgrade Key Installation Guide.* 

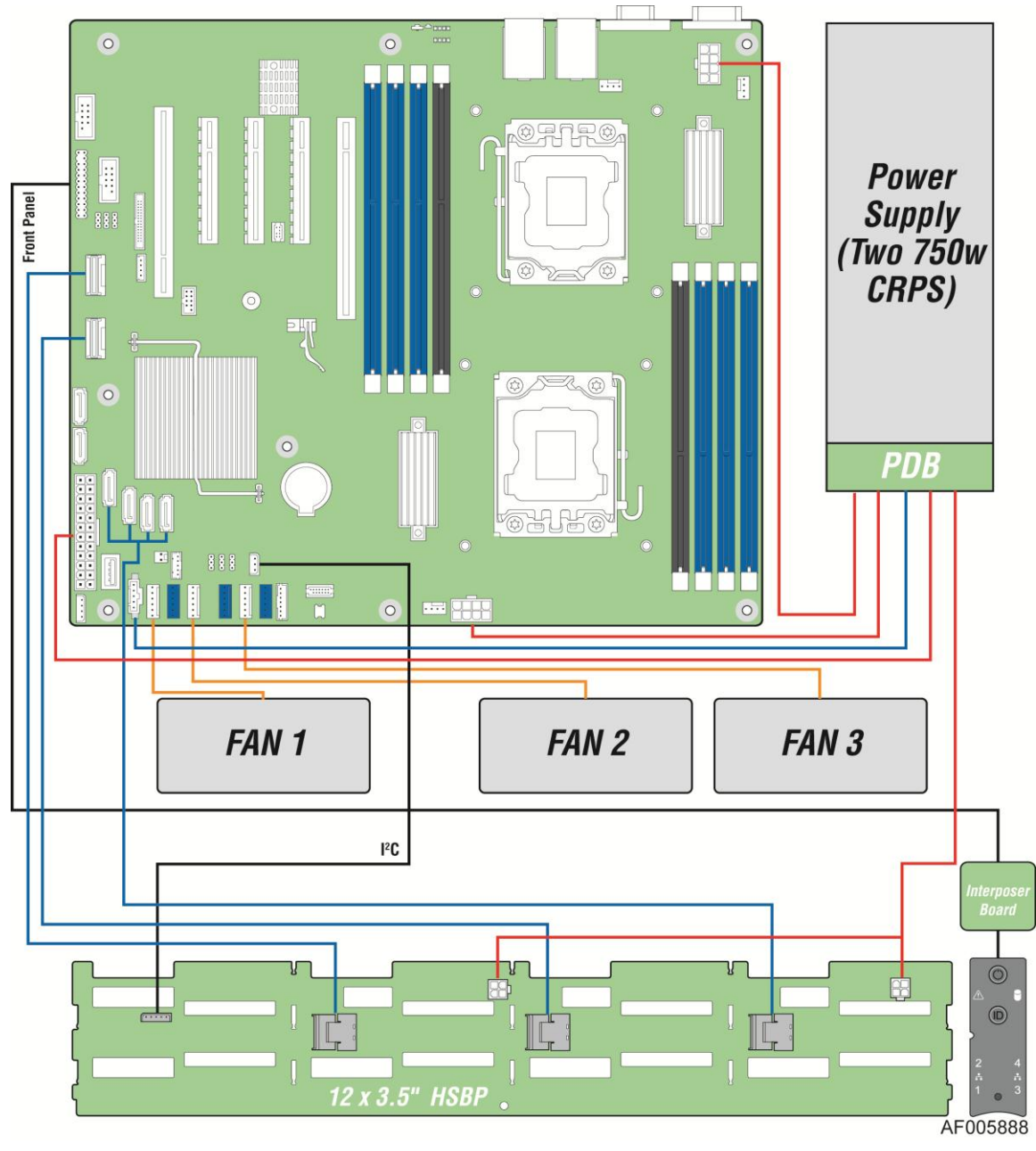

<span id="page-26-1"></span>**Figure 18. Cable Routing – 12 x 3.5'' HDD**

## <span id="page-27-0"></span>**Fan Connections**

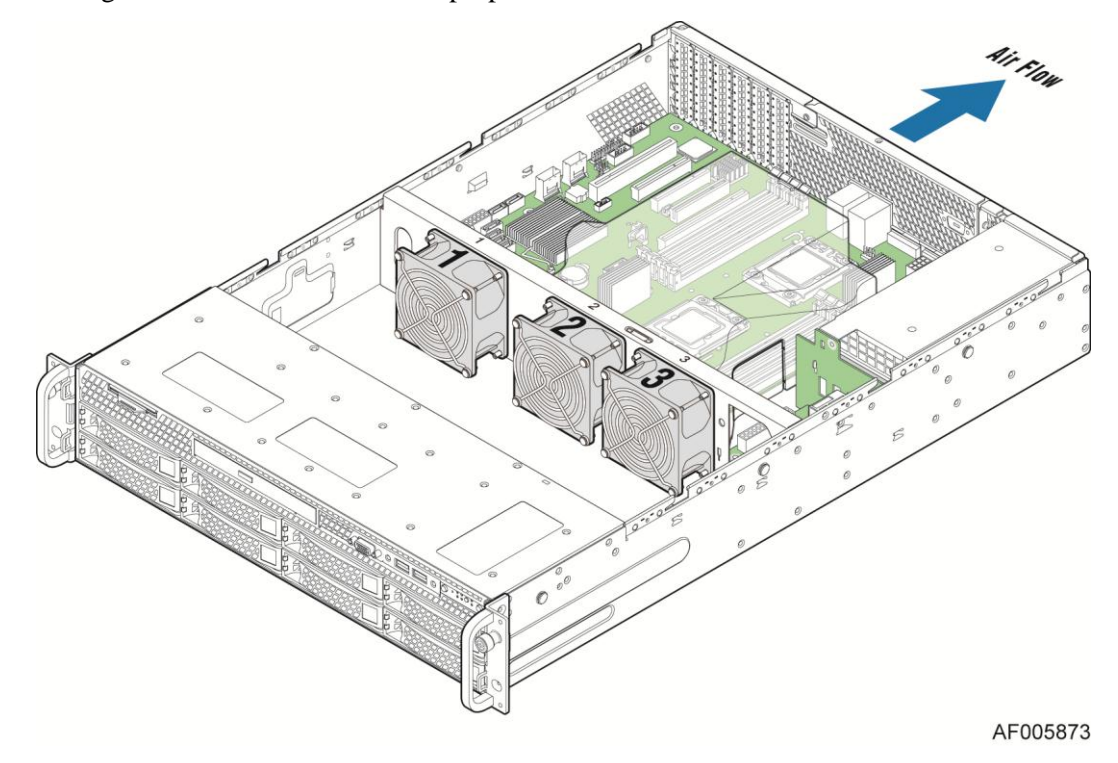

Use the figures below to determine the proper fan connections:

**Figure 19. System Fan Order**

<span id="page-27-1"></span>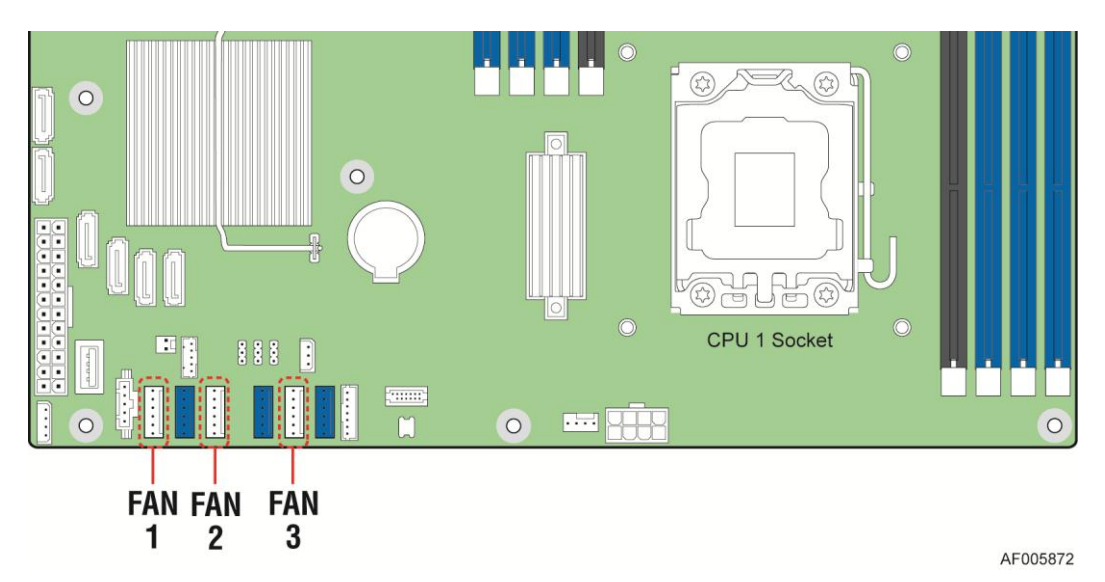

<span id="page-27-2"></span>**Figure 20. Connecting the Fan Power Cables to the motherboard**

## <span id="page-28-0"></span>**Removing and Installing the Front Bezel**

### <span id="page-28-1"></span>**Removing the Front Bezel**

If your system includes a front bezel, follow these steps to remove the front bezel:

- 1. Unlock the bezel if it is locked.
- 2. Remove the left end of front bezel from rack handle (see letter **A**).
- 3. Rotate the front bezel anticlockwise to release the latches on the right end from the rack handle (see letter **B**).

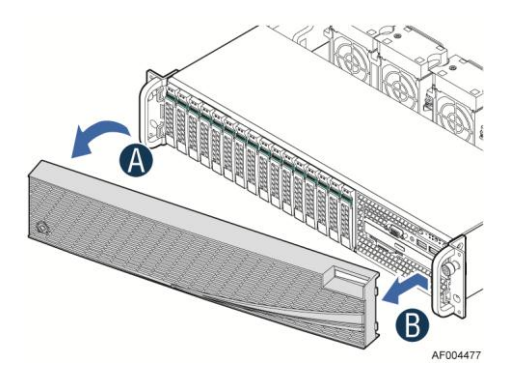

**Figure 21. Removing the Front Bezel**

### <span id="page-28-3"></span><span id="page-28-2"></span>**Installing the Front Bezel**

*Note: Before installing the bezel, you must install the rack handles.*

- 1. Lock the right end of the front bezel to the rack handle (see letter **A**).
- 2. Rotate the front bezel clockwise till the left end clicks into place (see letter **B**).
- 3. Lock the bezel if needed.

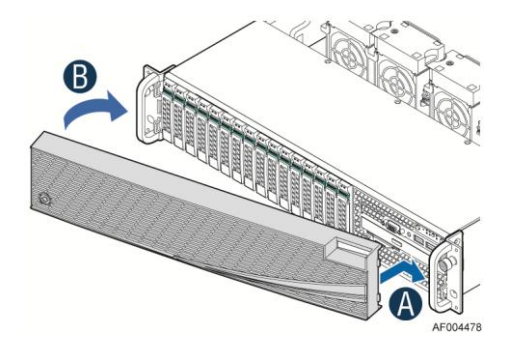

**Figure 22. Installing the Front Bezel**

<span id="page-28-4"></span>Intel<sup>®</sup> also provides an optional plastic badge for customer to use. To install the badge to the bezel, attach the badge onto the bezel until the hooks at the rear of the badge click into the bezel.

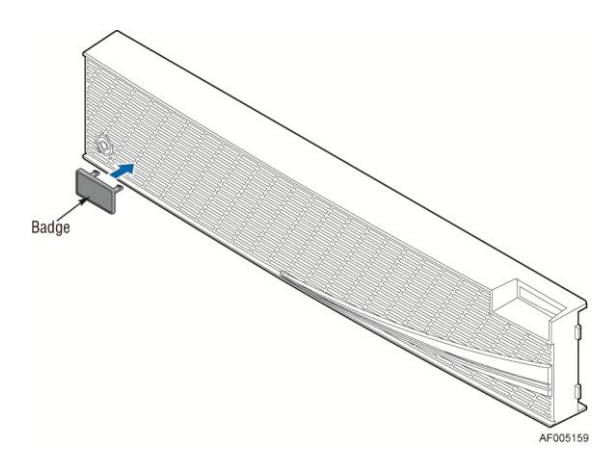

**Figure 23. Installing the badge to the front bezel**

<span id="page-29-2"></span>To remove the badge from the bezel, squeeze the hooks at the rear of the badge to release the badge (see letter **A**) and then remove the badge from the bezel (see letter **B**).

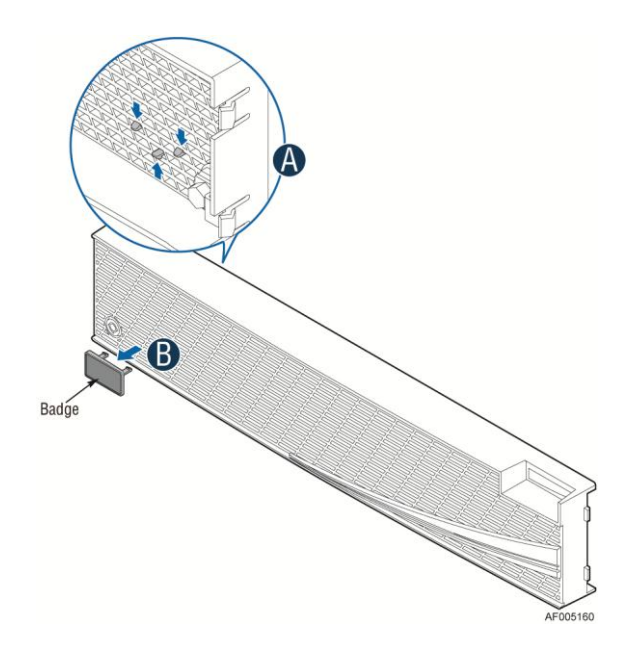

**Figure 24. Removing the badge from the front bezel**

### <span id="page-29-3"></span><span id="page-29-1"></span><span id="page-29-0"></span>**Removing and Installing the System Cover**

#### **Removing the System Cover**

The server system must be operated with the system cover in place to ensure proper cooling. You will need to remove the top cover to add or replace components inside of the server. Before removing the top cover, power down the server and unplug all peripheral devices and the power cable(s).

*Note: A non-skid surface or a stop behind the server system may be needed to prevent the server system from sliding on your work surface.*

- 1. Observe the safety and ESD precautions at the beginning of this book.
- 2. Turn off all peripheral devices connected to the server. Turn off the server.
- 3. Disconnect the power cord.
- 4. Remove the four screws (see letter **A**).
- 5. Slide cover back and lift upward (see letter **B**).

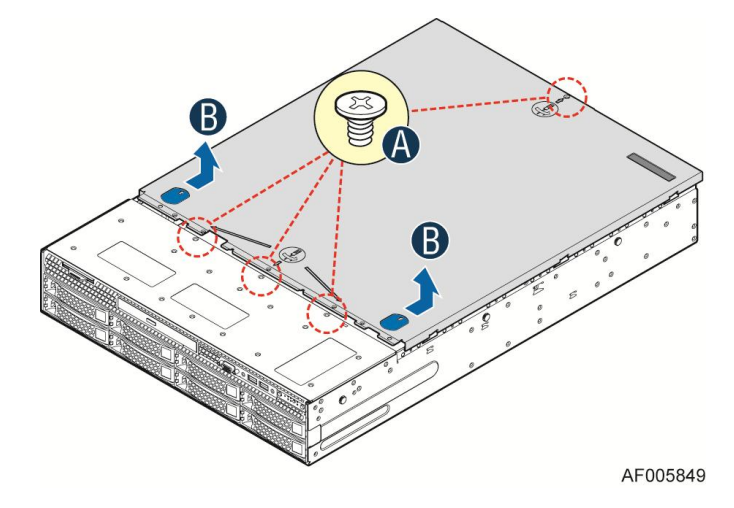

**Figure 25. Removing the System Cover**

#### <span id="page-30-1"></span><span id="page-30-0"></span>**Installing the System Cover**

- 1. Place the top cover on system and slide towards the front of chassis until the recessed front edge is fully engaged (see letter **A**).
- 2. Install the three screws at the front and torque to 7-9in-lbs, then install the screw at the back and torque to 7-9in-lbs (see letter **B**).

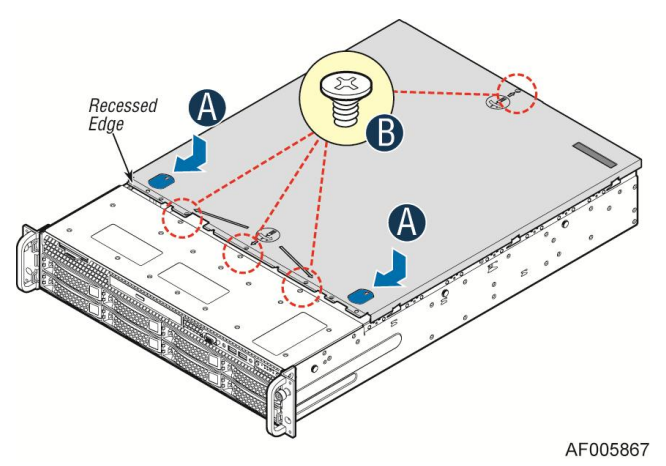

<span id="page-30-2"></span>**Figure 26. Installing the System Cover**

## <span id="page-31-0"></span>**Removing and Installing the Air Duct**

Always operate your server system with the air duct in place. The air duct is required for proper airflow within the server system.

### <span id="page-31-1"></span>**Removing the Air Duct**

Carefully lift the air duct from the system as shown in below:

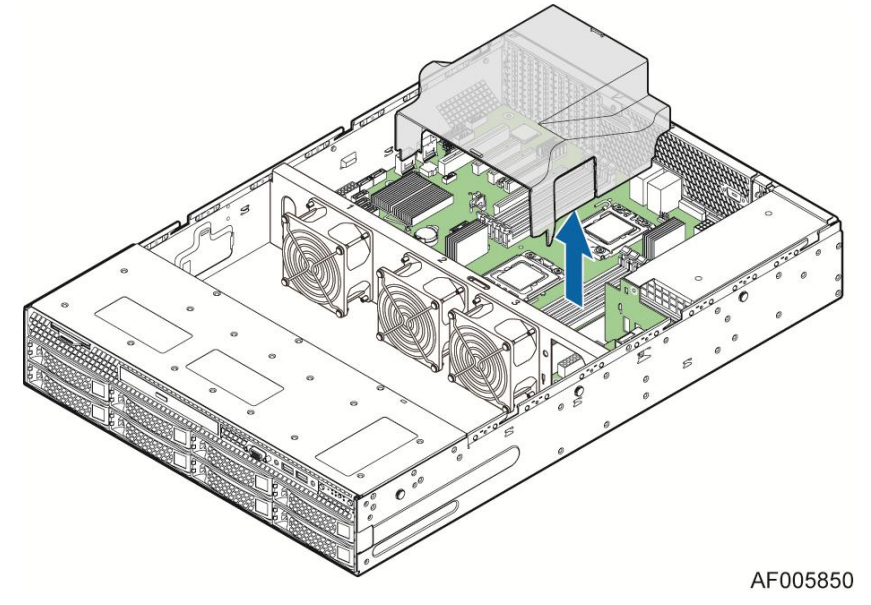

**Figure 27. Removing the Air Duct**

### <span id="page-31-3"></span><span id="page-31-2"></span>**Installing the Air Duct**

Push down the air duct till it is fully into place as shown in below:

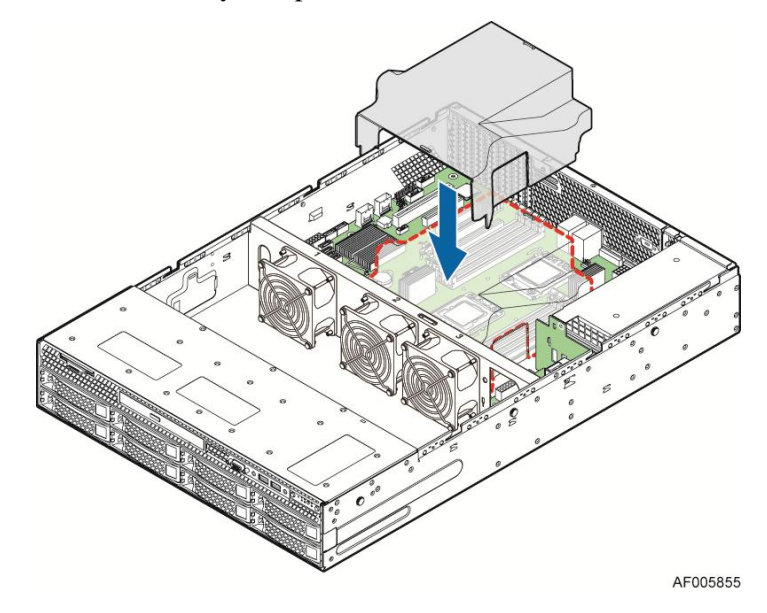

<span id="page-31-4"></span>**Figure 28. Installing the Air Duct**

### <span id="page-32-0"></span>**Removing and Installing Processor**

The heatsink has Thermal Interface Material (TIM) on the underside of it. Use caution so that you do not damage the thermal interface material. Use gloves to avoid sharp edges.

#### <span id="page-32-1"></span>**Removing Processor Heatsink(s)**

The heatsink is attached to the server board/processor socket with captive fasteners. Using a #2 Phillips\* screwdriver, loosen the four screws located on the heatsink corners in a diagonal manner using the following procedure:

- 1. Using a #2 Phillips\* screwdriver, start with screw 1 and loosen it by giving it two rotations and stop (see letter **A**). (IMPORTANT: Do not fully loosen.)
- 2. Proceed to screw 2 and loosen it by giving it two rotations and stop (see letter **B**). Similarly, loosen screws 3 and 4. Repeat steps **A** and **B** by giving each screw two rotations each time until all screws are loosened.
- <span id="page-32-2"></span>3. Lift the heatsink straight up (see letter **C**).

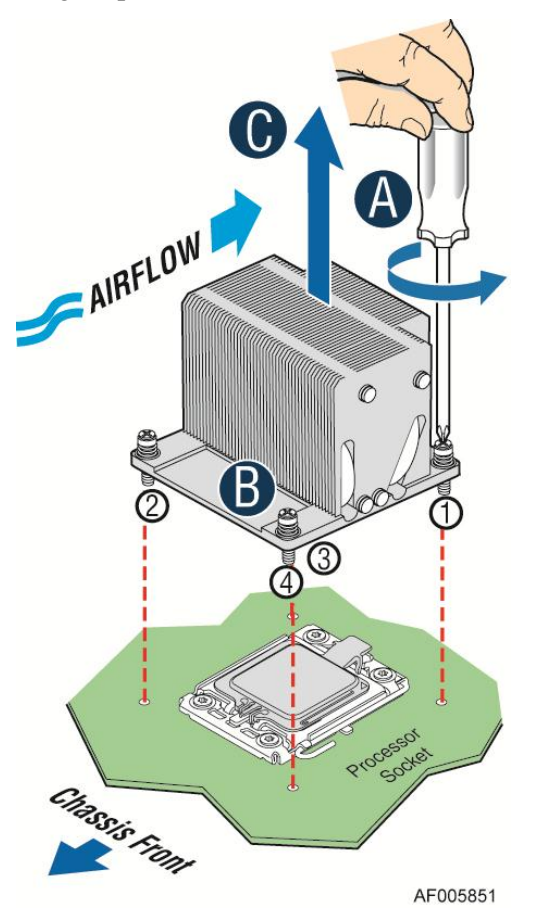

**Figure 29. Removing Processor Heatsink**

### <span id="page-33-0"></span>**Installing the Processor**

#### *Cautions:*

- *1. Processor must be appropriate: You may damage the server board if you install a processor that is inappropriate for your server. For a web link to the list of compatible processor(s), see ["Additional Information and Software"](#page-4-2).*
- *2. ESD and handling processors: Reduce the risk of electrostatic discharge (ESD) damage to the processor by doing the following:* 
	- *i. Touch the metal chassis before touching the processor or server board. Keep part of your body in contact with the metal chassis to dissipate the static charge while handling the processor.*
	- *ii. Avoid moving around unnecessarily.*
- *3. Protective socket cover needs to be removed for proper cooling of the processor; failure to remove the cover could result in damage to the system.*
- 1. Push the lever handle down and away from the socket to release it, (see letter **A**). Rotate the lever open all the way (see letter **B**).

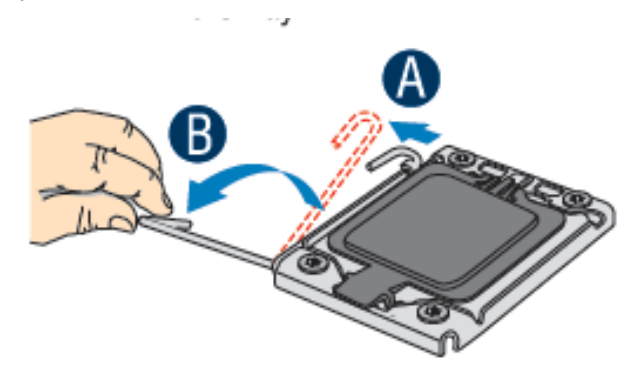

#### **Figure 30. Installing Processor – Open the Socket Lever**

<span id="page-33-1"></span>2. Open the Load Plate. Press the locking lever slightly to raise the load plate (see letter **A**). Open the load plate all the way (see letter **B**).

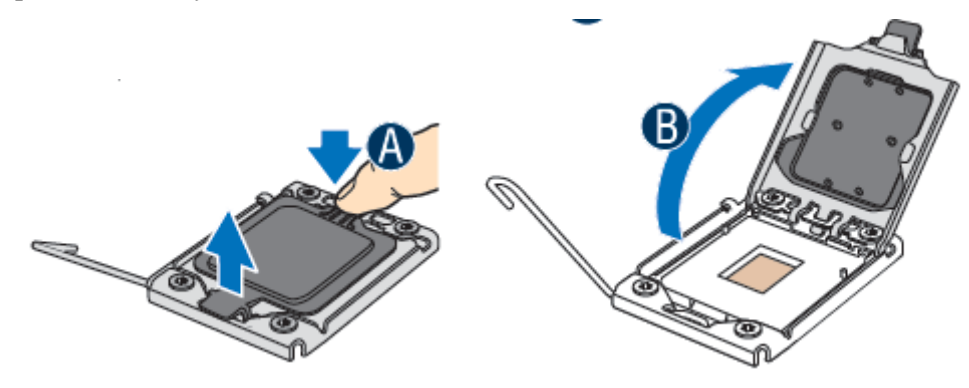

<span id="page-33-2"></span>**Figure 31. Installing Processor – Open the Load Plate**

3. Install the Processor. Take the processor out of the box and remove the protective shipping cover. Orient the processor with the socket so that the orientation notches on the processor align with the two orientation posts on the socket (see letter **A**).

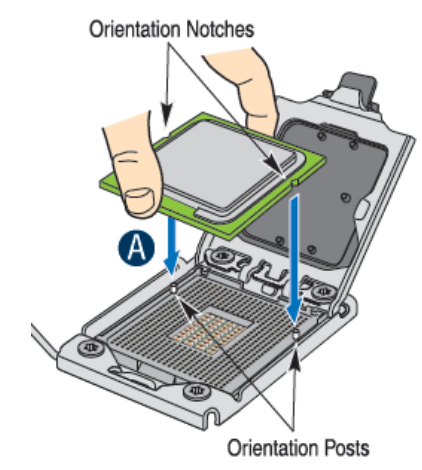

**Figure 32. Installing Processor – Install the Processor**

<span id="page-34-0"></span>*Note: The underside of the processor has components that may damage the socket pins if installed improperly. Processor must align correctly with the socket opening before installation. DO NOT DROP the processor into socket!*

4. Close the load plate all the way as shown (see letter **A**).

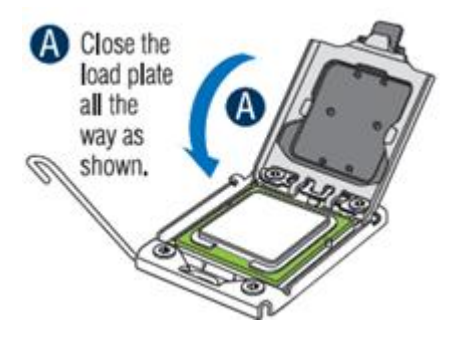

**Figure 33. Installing Processor – Remove the Cover**

<span id="page-34-1"></span>5. Close the Load Plate all the way as shown:

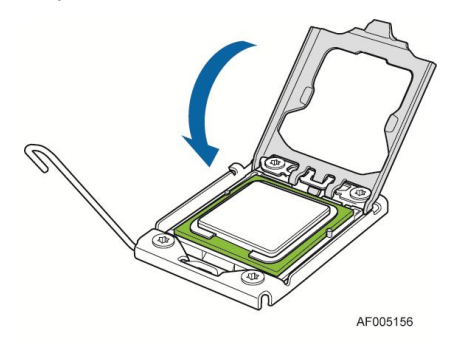

<span id="page-34-2"></span>**Figure 34. Installing Processor – Close the Load Plate**

6. With your finger, push down on the load plate lever as shown. Close the socket lever and ensure that the load plate tab engages under the socket lever when fully closed (see letter **B**). Remove the protection cover after it has been automatically disengaged from the load plate.

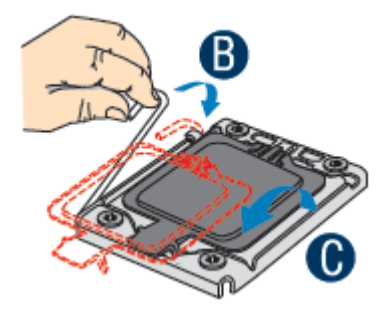

**Figure 35. Installing Processor – Latch the Locking Lever**

#### <span id="page-35-1"></span><span id="page-35-0"></span>**Installing Processor Heatsink(s)**

- 1. Remove the protective film on the TIM if present
- 2. Align heatsink fins to the front and back of the chassis for correct airflow. Airflow goes from front-to-back of chassis (see letter **A**).

Each heatsink has four captive fasteners and should be tightened in a diagonal manner using the following procedure:

- i. Using a #2 Phillips\* screwdriver, start with screw 1 and engage screw threads by giving it two rotations and stop (see letter **B**). (Do not fully tighten.)
- ii. Proceed to screw 2 and engage screw threads by giving it two rotations and stop (see letter **C**). Similarly, engage screws 3 and 4.
- iii. Repeat steps **B** and **C** by giving each screw two rotations each time until each screw is lightly tightened up to a maximum of 8 inch-lbs torque.

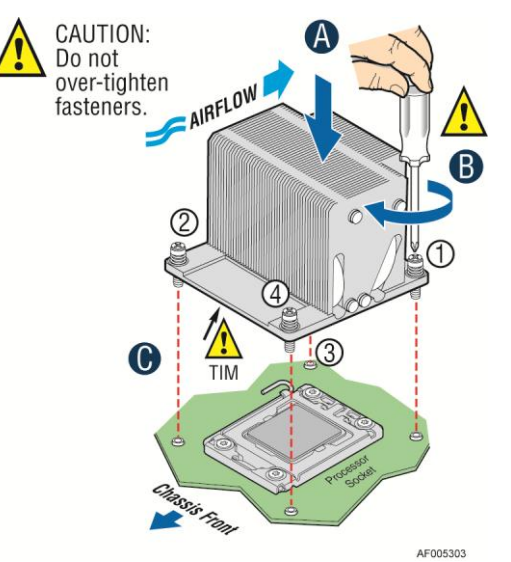

<span id="page-35-2"></span>**Figure 36. Installing Processor Heatsink**

#### <span id="page-36-0"></span>**Removing the Processor**

- 1. Remove the processor heatsink, see Figure 29
- 2. Open the socket lever, see Figure 30.
- 3. Open the load plate, see Figure 31.
- 4. Remove the processor.

### <span id="page-36-2"></span><span id="page-36-1"></span>**Installing and Removing Memory**

#### **Installing Memory**

- 1. Locate the DIMM sockets. Make sure the clips at either end of the DIMM socket(s) are pushed outward to the open position (see letter **A**).
- 2. Holding the DIMM by the edges, remove it from its anti-static package. Position the DIMM above the socket. Align the notch on the bottom edge of the DIMM with the key in the DIMM socket (see letter **B**).
- 3. Insert the bottom edge of the DIMM into the socket (see letter **C**). When the DIMM is inserted, push down on the top edge of the DIMM until the retaining clips snap into place (see letter **D**). Make sure the clips are firmly in place (see letter **E**).

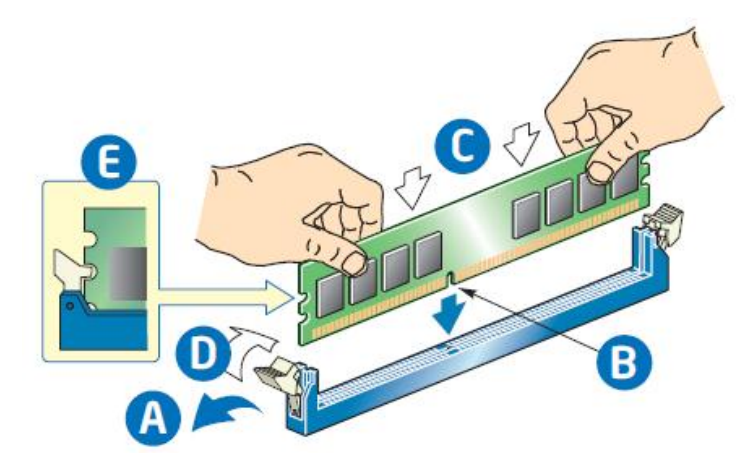

**Figure 37. Installing Memory**

#### <span id="page-36-4"></span><span id="page-36-3"></span>**Removing Memory**

- 1. Locate the DIMM sockets. Gently spread the retaining clips at each end of the socket. The DIMM lifts from the socket.
- 2. Hold the DIMM by the edges and lift it from the socket and store it in an anti-static package.

## <span id="page-37-0"></span>**[Installing a Hot-swap Hard Disk Drive](#page-37-0)**

*Caution: If you do not install all drives, empty drive bays must be occupied by carriers with plastic drive blank provided to maintain proper system cooling.*

### <span id="page-37-1"></span>**Installing a Hard Disk Drive into 3.5'' Hard Drive Carrier**

1. Remove the drive carrier by pressing the green button and opening the lever (see letter **A**). Slide the carrier out (see letter **B**).

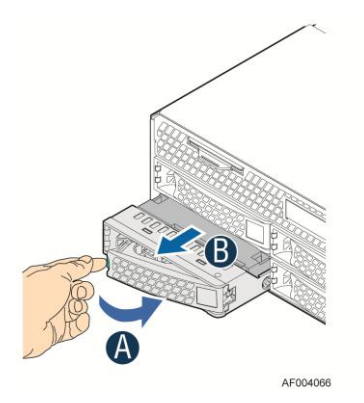

#### **Figure 38. Installing Hard Disk Drive – Removing 3.5'' HDD carrier**

<span id="page-37-2"></span>2. Remove the four screws securing the HDD interface bracket and remove the HDD interface bracket (see letter **C**)*.*

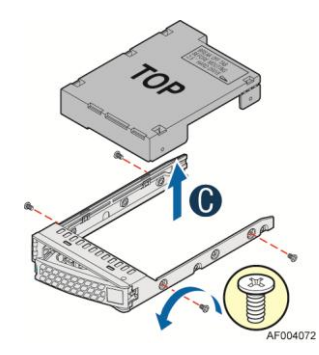

**Figure 39. Installing Hard Disk Drive – Removing 3.5'' HDD interface bracket**

<span id="page-37-3"></span>3. Install the hard disk drive using the same four screws as shown. Make sure the connector end of the drive matches the backplane connector (see letter **D**).

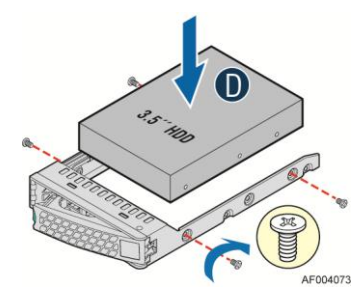

<span id="page-37-4"></span>**Figure 40. Installing Hard Disk Drive – Installing 3.5'' HDD**

For installing 2.5'' Hard Disk Drive as option:

Break off the tab on the HDD interface bracket (see letter **d1**).Install the HDD interface bracket from top. Secure the bracket with three screws as shown (see letter **d2**). Slide the 2.5" HDD into the bracket to align the screw holes with the right and left rail (see letter **d3**). Secure the hard disk drive using the four screws for 2.5" HDD (see letter **d4**).

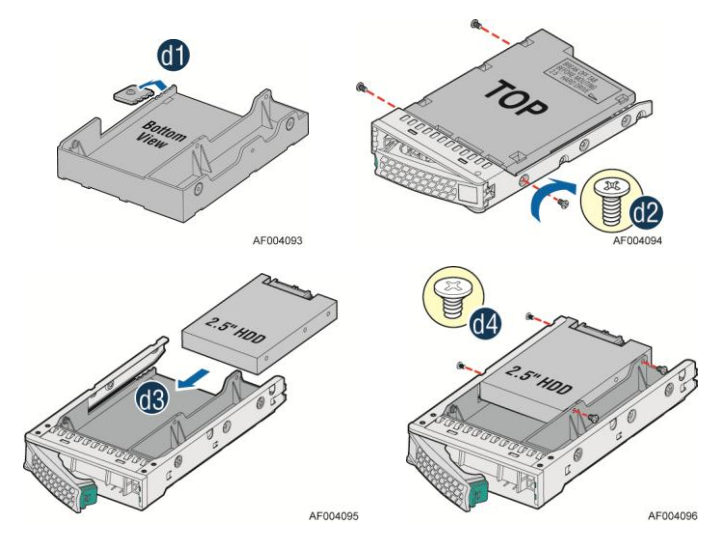

**Figure 41. Installing Hard Disk Drive – Installing 2.5'' HDD**

<span id="page-38-2"></span>4. With the lever open, insert the hard disk drive assembly into the chassis (see letter **E**). Push in the lever to lock it into place (see letter **F**).

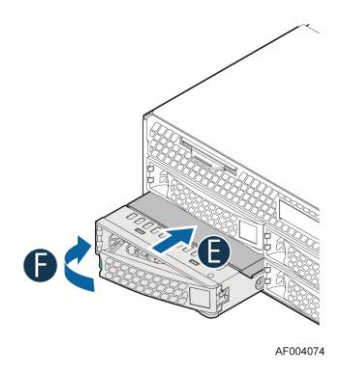

**Figure 42. Installing Hard Disk Drive – Inserting 3.5'' HDD assembly**

### <span id="page-38-3"></span><span id="page-38-1"></span><span id="page-38-0"></span>**Installing and Removing a PCI Add-in Card**

#### **Installing a PCI Add-in Card (Only support half height PCI add-in card)**

- 1. Remove the screw on the retention device as shown (see letter **A**).
- 2. Slide the retention device and lift upward (see letter **B**).
- 3. Remove the filler panel as shown (see letter **C**).
- 4. Insert the PCI add-in card as shown (see letter **D**).
- 5. Tighten the screw (see letter **E**).
- 6. Install the retention device and tighten the screw (see letter **F** and **G**).

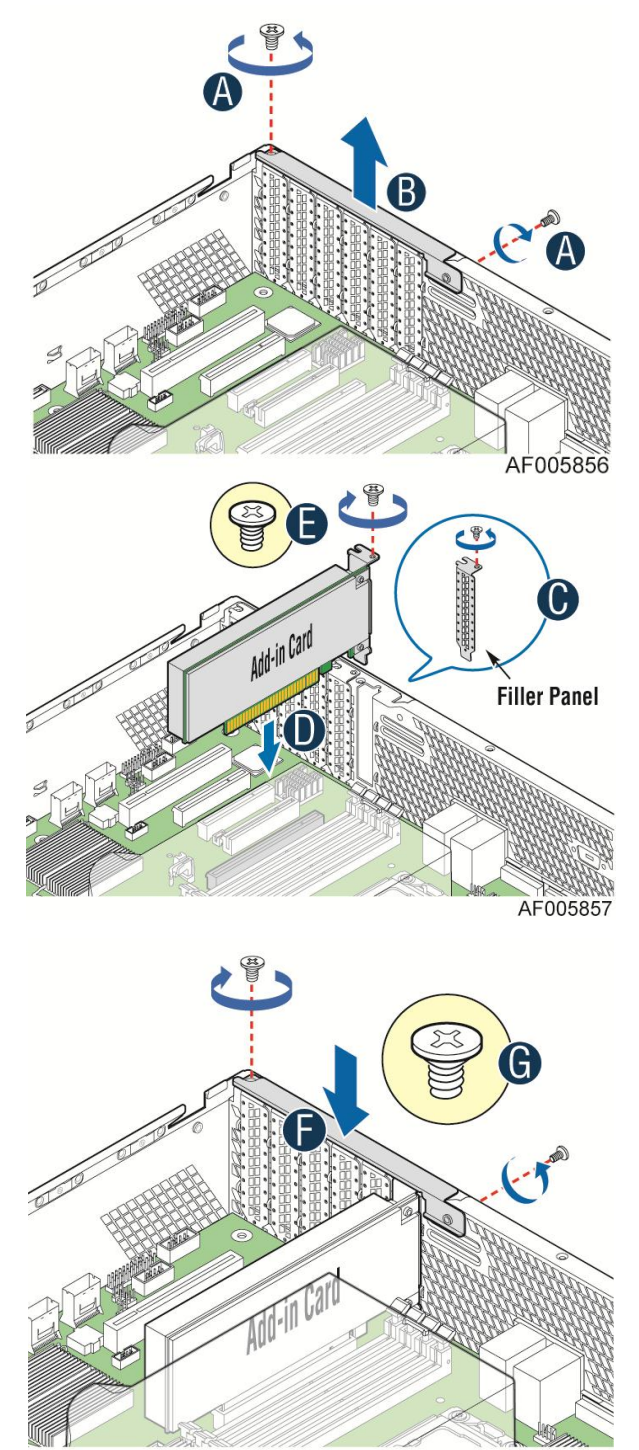

AF005858

<span id="page-39-0"></span>**Figure 43. Installing a PCI Add-In Card**

### <span id="page-40-0"></span>**Removing a PCI Add-in Card**

- 1. Remove the screw on the retention device, remove the retention device.
- 2. Remove the PCI add-in card from the PCI slot.
- 3. Install the filler panel back, insert the retention device and tighten the screw.

*Note: Make sure that all empty add-in card slots have filler panels installed.*

## <span id="page-40-1"></span>**Installing and Removing a Slimline Optical Drive**

*Caution: The slimline optical drive is NOT hot-swappable. Before removing or replacing the drive, you must first take the server out of service, turn off all peripheral devices connected to the system, turn off the system by pressing the power button, and unplug the power cord from the system or wall outlet.*

*To maintain proper system cooling, a filler panel must be installed if you do not install a device at this location.*

### <span id="page-40-2"></span>**Installing a Slimline Optical Drive**

1. Install the plastic guide onto the back of the drive and attach with two screws as shown (see letter **A**).

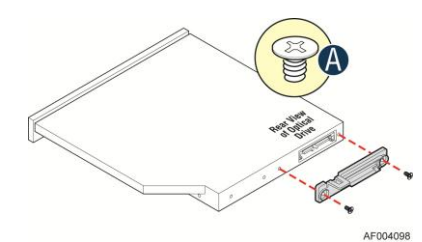

**Figure 44. Installing the Plastic Guide to the Optical Drive**

<span id="page-40-3"></span>2. Insert the optical drive into chassis opening and push all the way until it stops (see letter **B**). Connect the cables as shown (see letter **C**).

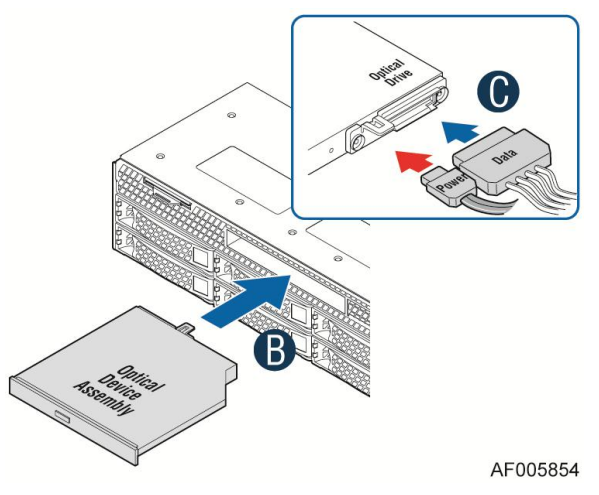

<span id="page-40-4"></span>**Figure 45. Installing an Optical Drive**

#### <span id="page-41-0"></span>**Removing a Slimline Optical Drive**

- 1. Remove the cables (see letter **A**).
- 2. Lift up the blue tab to release the optical drive (see letter **B**).
- 3. Slide the optical drive out (see letter **C**).

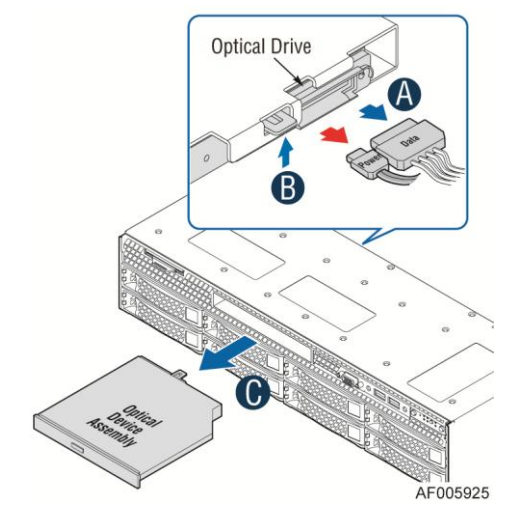

**Figure 46. Removing the Slimline Optical Drive**

<span id="page-41-3"></span>4. If no device is to be installed in this location, install a filler panel in this location.

## <span id="page-41-1"></span>**Installing and Removing the Intel® RAID C600 Upgrade Key**

# <span id="page-41-2"></span>**Installing the Intel® RAID C600 Upgrade Key**

Locate the white 4-pin key header. Carefully pick up the Intel® RAID C600 Upgrade Key. Match

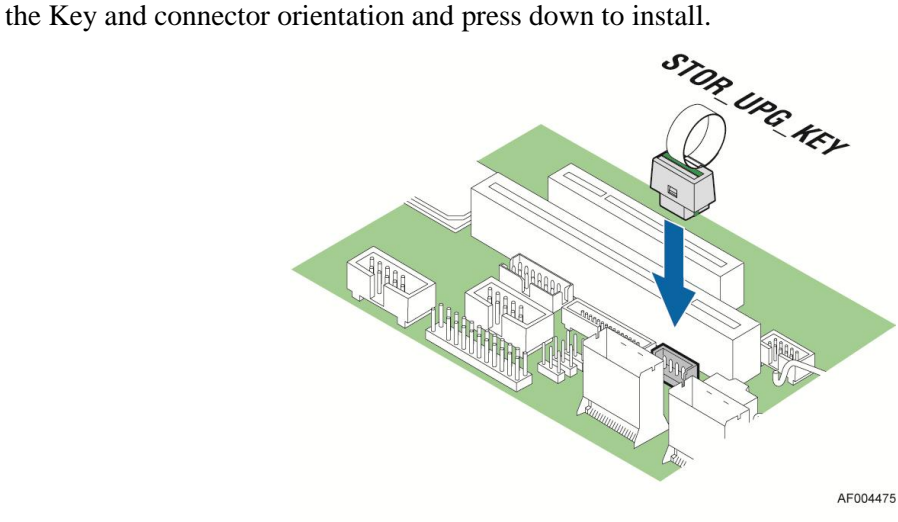

<span id="page-41-4"></span>**Figure 47. Installing the Intel® RAID C600 Upgrade Key**

# <span id="page-42-0"></span>**Removing the Intel® RAID C600 Upgrade Key**

Pull the key upwards to remove it from the motherboard.

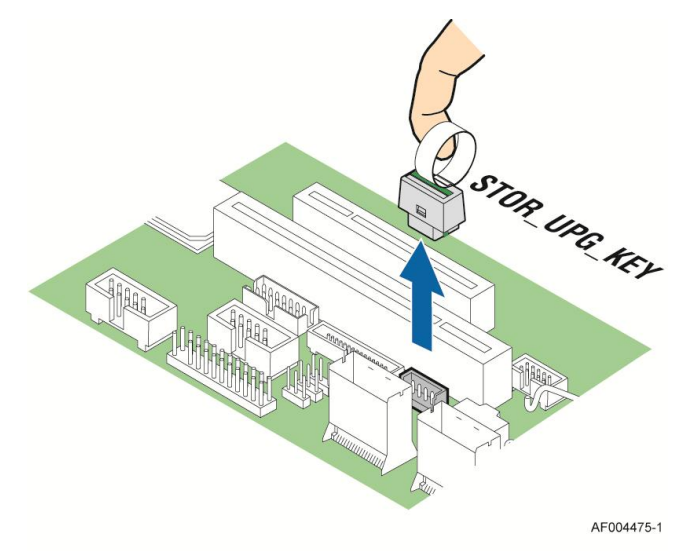

**Figure 48. Removing the Intel® RAID C600 Upgrade Key**

## <span id="page-42-3"></span><span id="page-42-1"></span>**Installing and Removing the Intel® Remote Management Module 4**

## <span id="page-42-2"></span>**Installing the Intel® RMM4 Lite**

Locate the RMM4 Lite connector next to PCIe slot 5, carefully pick up the Intel<sup>®</sup> RMM4 Lite module, match the alignment pin of the module and the connector on server board, then press to install.

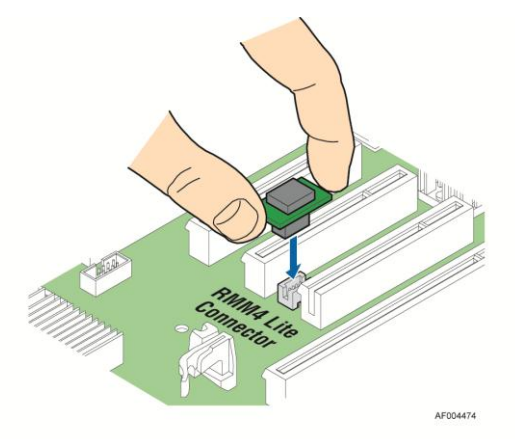

<span id="page-42-4"></span>**Figure 49. Installing the Intel® RMM4 Lite**

### <span id="page-43-0"></span>**Install the Intel® RMM4 NIC**

- 1. Remove the retention device and filler panel (see letter **A**).
- 2. Secure the NIC module with the two screws as shown (see letter **B**).
- 3. Fix the NIC module bracket onto the chassis (see letter **C**).
- 4. Connect the cable to the server board connector and the module connector (see letter **D** and **E**).

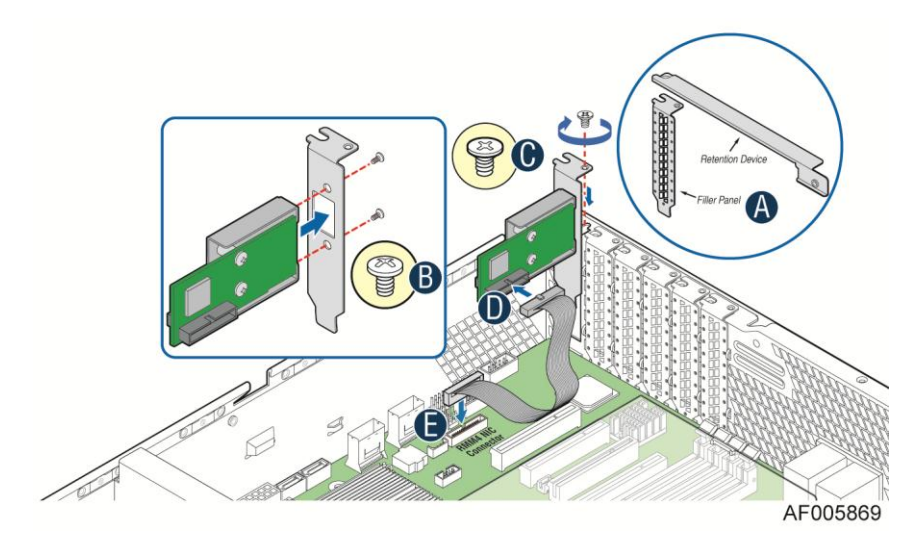

**Figure 50. Installing the Intel® RMM4 NIC**

### <span id="page-43-5"></span><span id="page-43-1"></span>**Removing the Intel® RMM4 Lite**

Pull the RMM4 Lite module upwards to remove it from the motherboard.

## <span id="page-43-2"></span>**Removing the Intel® RMM4 NIC**

- 1. Disconnect the cable to the server board and the NIC module.
- 2. Remove the RMM4 NIC bracket from the chassis.
- 3. Remove the RMM4 NIC from the bracket.

# <span id="page-43-3"></span>**Installing and Removing the Intel® RAID Smart Battery**

## <span id="page-43-4"></span>**Installing the Intel® RAID Smart Battery**

- 1. Connect the cable between the BBU and the RAID card. For details, see *Intel® RAID Smart Battery User's Guide.*
- 2. Locate the mounting holes inside the chassis and reposition all cables routed over the fan bulkhead. Position the battery against the side wall and through the opening in the fan bulkhead (see letter **A**).

3. Align the tabs on the plastic battery holder with the mounting holes in the chassis and slide the plastic battery holder toward the front of the system until the tabs engage with the mounting holes (see letter **B**).

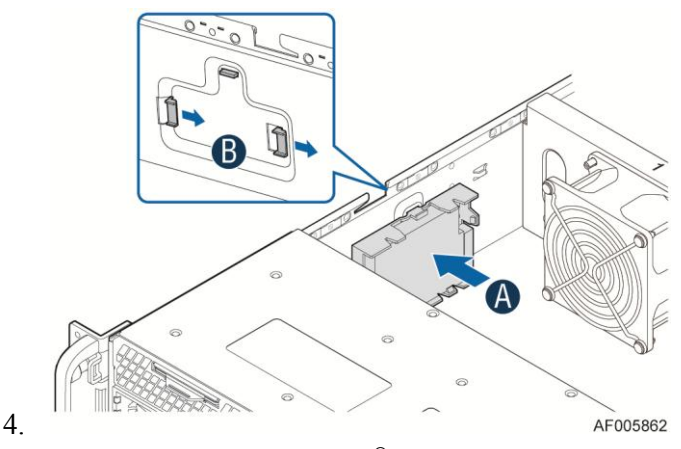

**Figure 51. Installing the Intel® RAID Smart Battery**

### <span id="page-44-2"></span><span id="page-44-0"></span>**Removing the Intel® RAID Smart Battery**

- 1. Disengage the battery from the server chassis side wall and move it out of the opening in the fan bulkhead (see letter **A**).
- 2. Lift the battery up to remove it from the server chassis (see letter **B**).

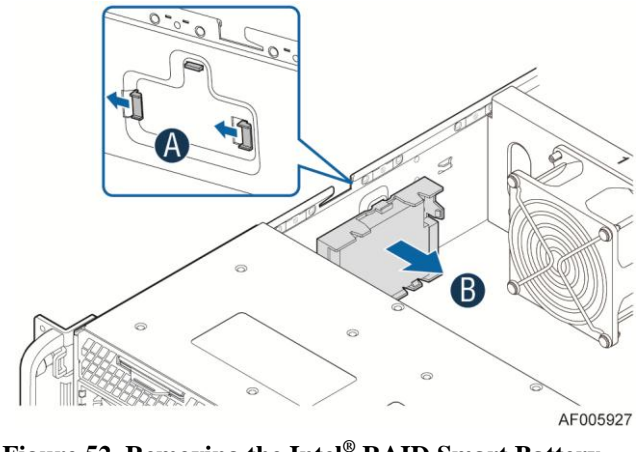

**Figure 52. Removing the Intel® RAID Smart Battery**

### <span id="page-44-3"></span><span id="page-44-1"></span>**Replacing the Power Supply**

3.

*Caution: The power supply is only hot-swappable if you have a redundant system with two power supplies installed. If you only have one power supply installed, before removing or replacing the power supply, you must first take the server out of service, turn off all peripheral devices connected to the system, turn off the system by pressing the power button, and unplug the power cord from the system or wall outlet.*

The power supply can be replaced if it fails. To replace the power supply, follow these steps:

- 1. Do one of the following:
	- If a filler panel is installed, use the 'finger hole' to remove the filler panel (see letter **A**).

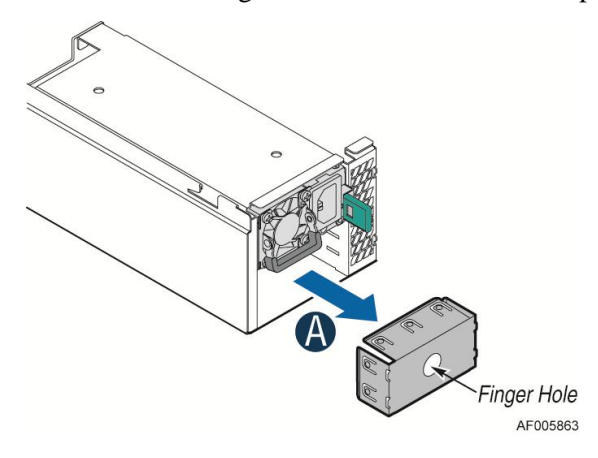

**Figure 53. Removing the filler panel**

<span id="page-45-0"></span>If a power supply is installed, push the green latch in the direction shown while pulling out of the system by the handle.

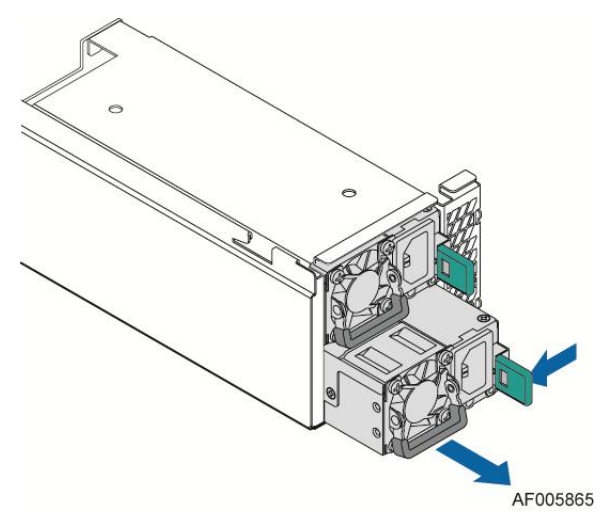

**Figure 54. Removing the power supply module**

- <span id="page-45-1"></span>2. Do one of the following:
	- Insert the power supply module into the power supply cage and push all the way until it clicks into place (see letter **B**).

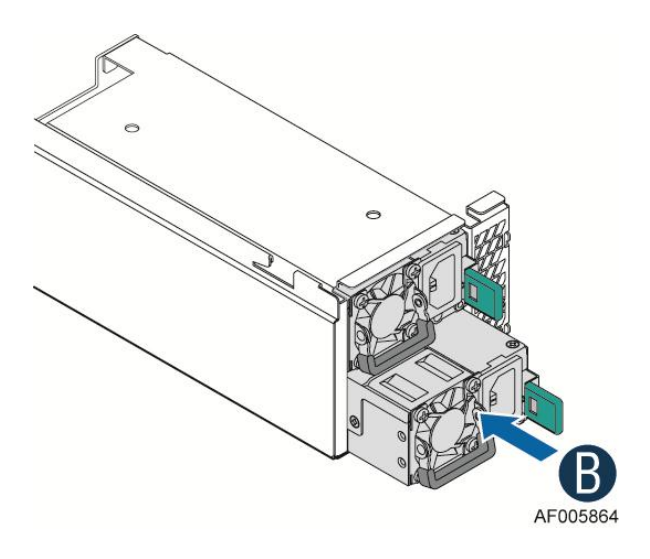

**Figure 55. Installing the power supply module**

<span id="page-46-0"></span>- If no power supply is to be installed, install the filler panel into the power supply cage.

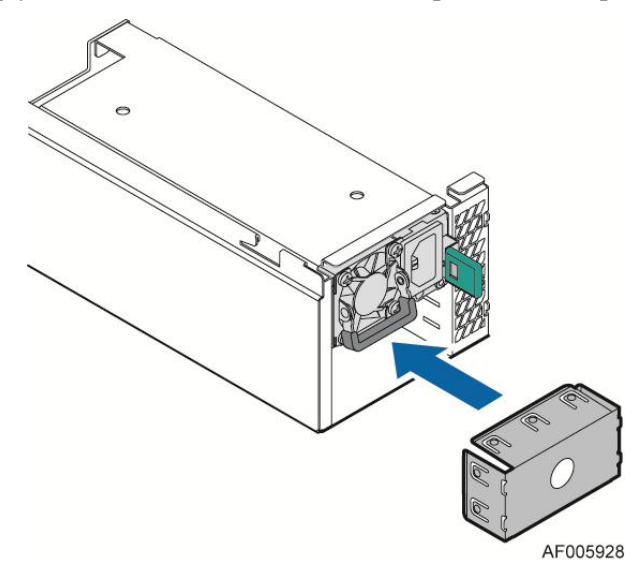

<span id="page-46-1"></span>**Figure 56. Installing the filler panel**

## <span id="page-47-0"></span>**Installing and Removing the Server Board**

### <span id="page-47-1"></span>**Removing the Server Board**

- 1. Remove the air duct from the server board.
- 2. Disconnect all cables from the server board.

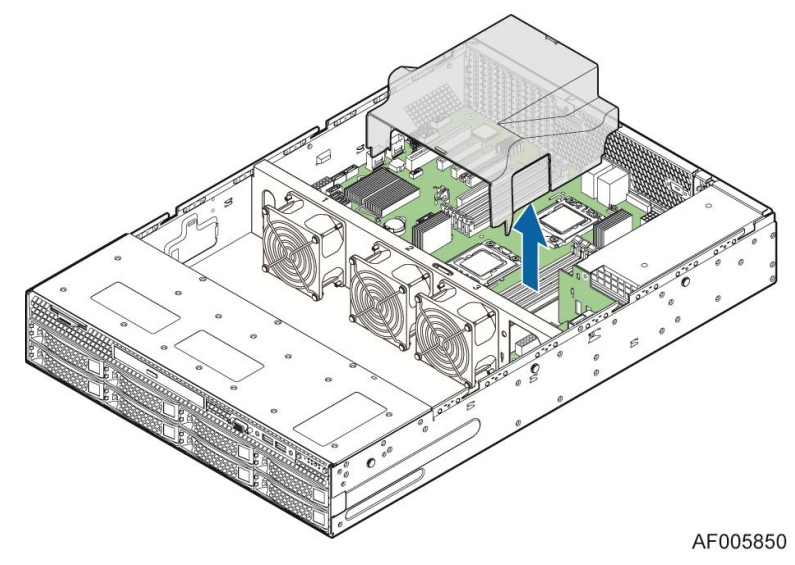

**Figure 57. Removing the Air Duct Side Wall**

- <span id="page-47-2"></span>3. Remove the screws from the server board (see letter **A**).
- 4. Lift the server board from the server system (see letter **B**).

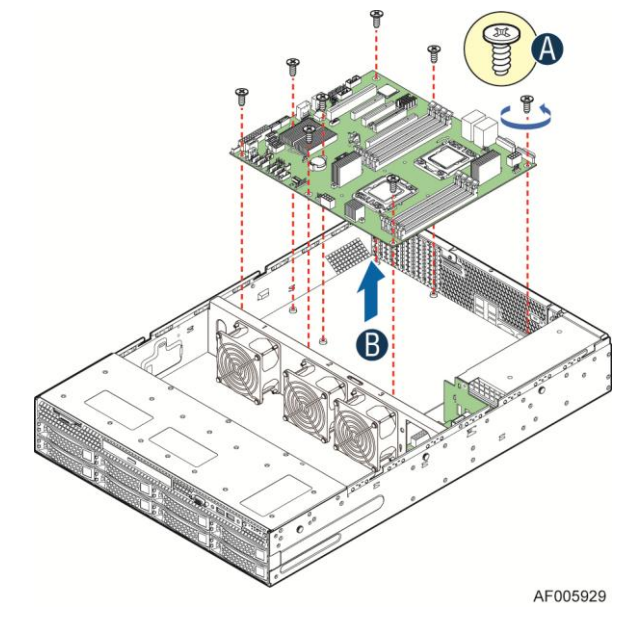

<span id="page-47-3"></span>**Figure 58. Removing the Server Board**

### <span id="page-48-0"></span>**Installing the Server Board**

- 1. Place the server board into the server system (see letter **A**)
- 2. Secure the server board with screws (see letter **B**).

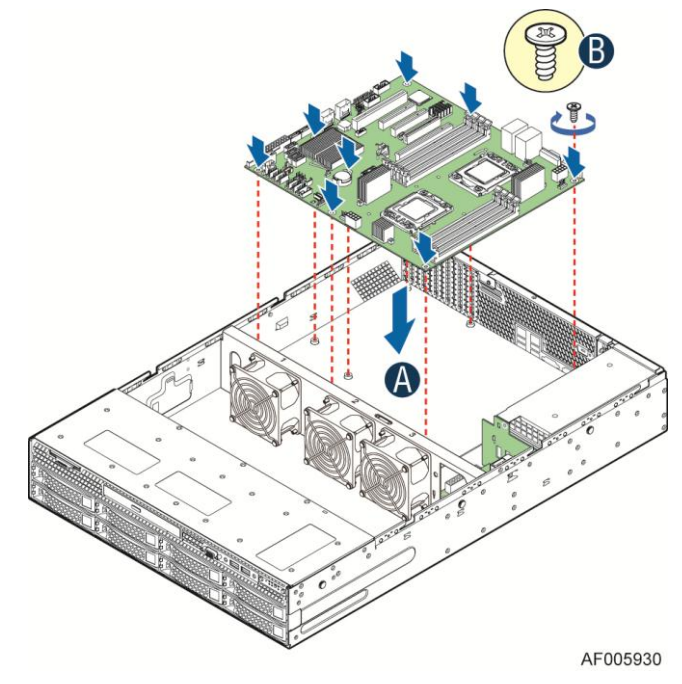

**Figure 59. Installing the Server Board**

<span id="page-48-1"></span>3. Install the air duct.

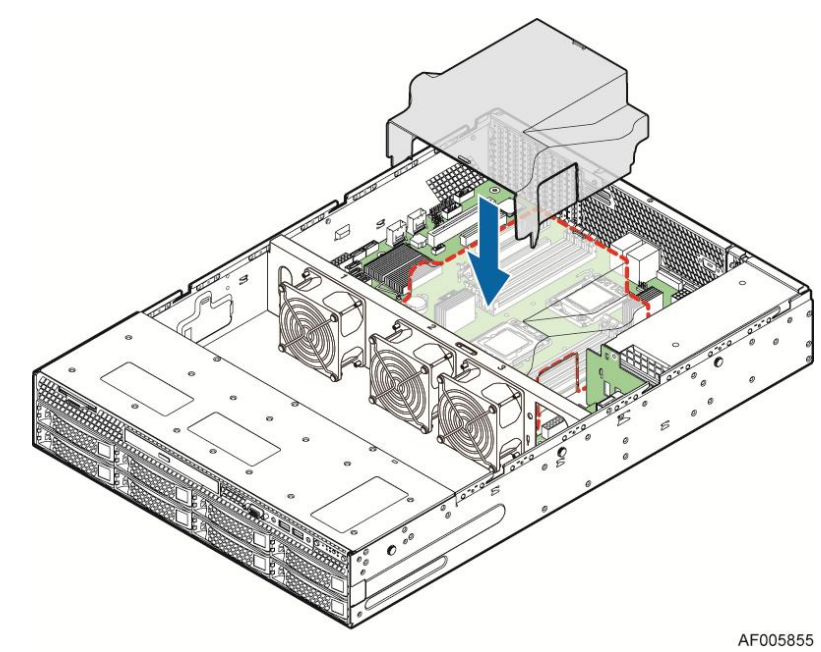

**Figure 60. Installing the Air Duct Side Wall**

<span id="page-48-2"></span>4. Connect all power cables to the server board.

## <span id="page-49-0"></span>**Replacing the Backup Battery**

The lithium battery on the server board powers the RTC for up to 10 years in the absence of power. When the battery starts to weaken, it loses voltage, and the server settings stored in CMOS RAM in the RTC (for example, the date and time) may be wrong. Contact your customer service representative or dealer for a list of approved devices.

*Warning: Danger of explosion if battery is incorrectly replaced. Replace only with the same or equivalent type recommended by the equipment manufacturer. Discard used batteries according to manufacturer's instructions.*

*Advarsel:* Lithiumbatteri - Eksplosionsfare ved fejlagtig håndtering. Udskiftning må kun ske med batteri af samme fabrikat og type. Levér det brugte batteri tilbage til leverandøren.

*Advarsel:* Lithiumbatteri - Eksplosjonsfare. Ved utskifting benyttes kun batteri som anbefalt av apparatfabrikanten. Brukt batteri returneres apparatleverandøren.

*Varning:* Explosionsfara vid felaktigt batteribyte. Använd samma batterityp eller en ekvivalent typ som rekommenderas av apparattillverkaren. Kassera använt batteri enligt fabrikantens instruktion.

*Varoitus:* Paristo voi räjähtää, jos se on virheellisesti asennettu. Vaihda paristo ainoastaan laitevalmistajan suosittelemaan tyyppiin. Hävitä käytetty paristo valmistajan ohjeiden mukaisesti.

- 1. Locate the battery on the server board.
- 2. Gently press the metal clip as shown to release the battery (see letter **A**).
- 3. Remove the battery from the plastic socket (see letter **B**).

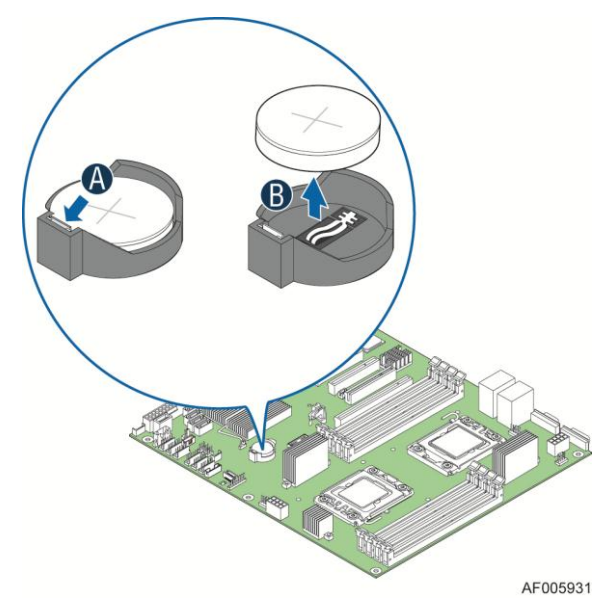

**Figure 61. Replacing the Backup Battery**

- <span id="page-49-1"></span>4. Dispose of the battery according to local ordinance.
- 5. Remove the new lithium battery from its package, and, being careful to observe the correct polarity, insert it in the battery socket.

*Note: You will need to run the BIOS Setup to restore the configuration settings to the RTC.*

## <span id="page-50-0"></span>**Replacing a System Fan**

- 1. Disconnect the fan cables from the fan headers on the board.
- 2. Remove the rivets in an order as shown.
- 3. Replace the fans and install the fans back onto the fan bracket.

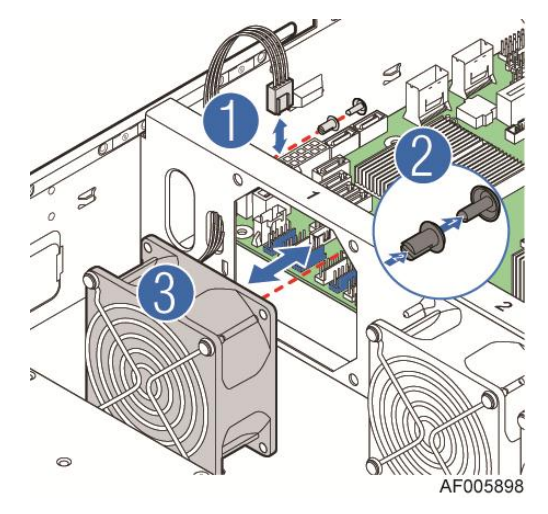

**Figure 62. Replacing a system fan**

### <span id="page-50-3"></span><span id="page-50-2"></span><span id="page-50-1"></span>**Replacing the Backplane**

### **Replacing the 3.5'' Hard Drive Backplane**

Removing the 3.5'' Hard Drive Backplane:

- 1. Remove all hot-swap drive carriers, regardless of whether or not a drive is installed in the carrier. Disconnect all cables from the backplane.
- 2. Remove the six screws to release the hard drive cage (see letter **A**).
- 3. Slide the hard drive cage out of the server chass, the clip will fall out automatically (see letter **B**).

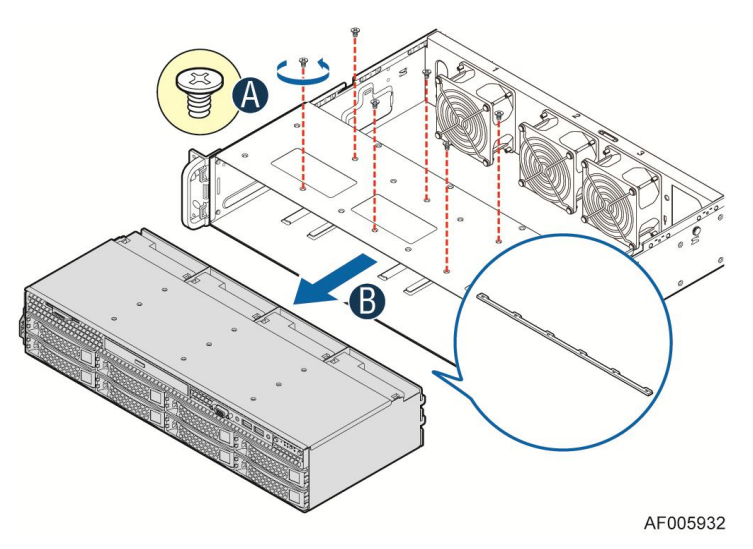

**Figure 63. Removing 3.5'' Hard Drive Backplane – remove the hard drive cage**

- <span id="page-51-0"></span>4. Remove the screw at the rear of the backplane (see letter **C**);
- 5. Pull the backplane upwards (see letter **D**). Remove the backplane from the server chassis (see letter **E**).

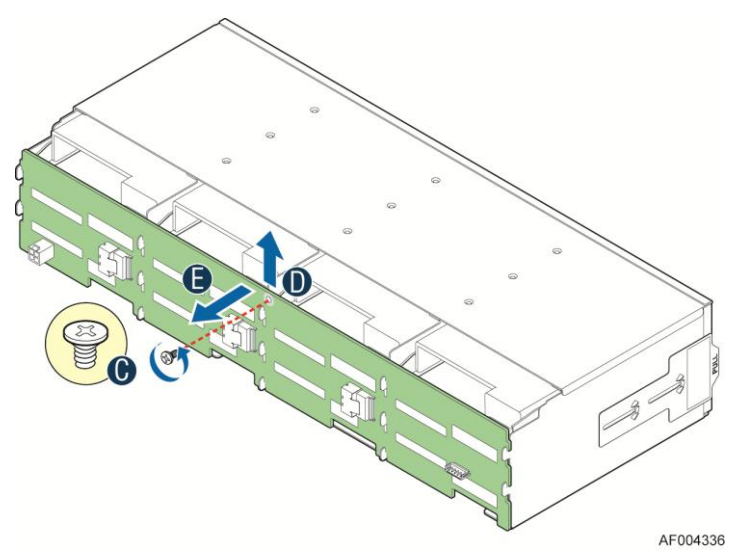

**Figure 64. Removing 3.5'' Hard Drive Backplane - remove the backplane**

<span id="page-51-1"></span>Installing the 3.5'' Hard Drive Backplane (12x3.5'' HDD backplane shown):

- 1. Hold the backplane only by the edges. Do not push or pull on any components on the backplane. Position the backplane in place at the front of the server system (see letter **A**).
- 2. Slide the backplane into the server system guides (see letter **B**).
- 3. Secure the backplane with the screw (see letter **C**).

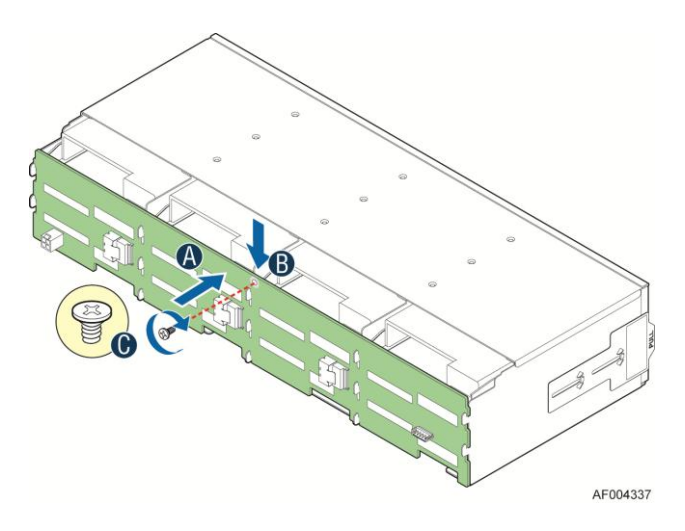

**Figure 65. Installing 3.5'' Hard Drive Backplane – install the backplane**

- <span id="page-52-0"></span>4. Insert the hard drive cage into server chassis (see letter **D**).
- 5. Secure the hard drive cage with the six screws (see letter **E**).

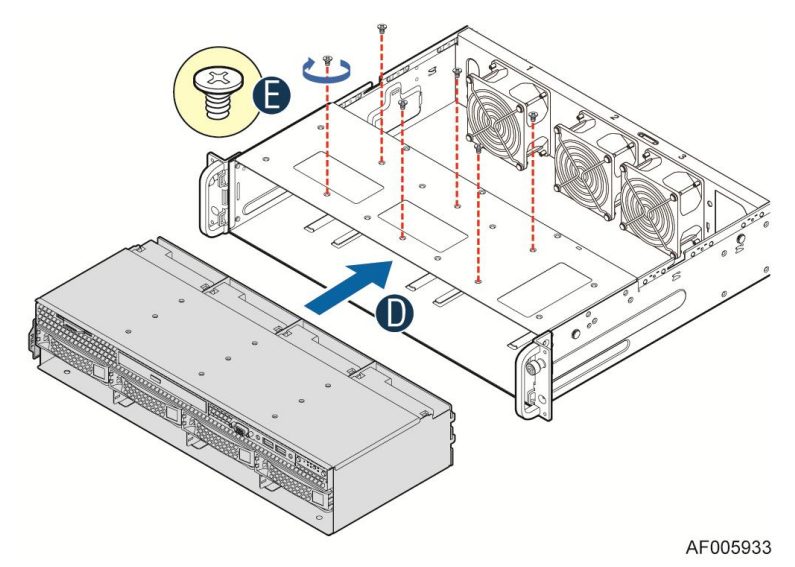

**Figure 66. Installing 3.5'' Hard Drive Backplane – install the hard drive cage**

- <span id="page-52-1"></span>6. Install the clip to server chassis (see letter **F**).
- 7. With the lever open, insert the hard disk drive assembly into the chassis (see letter **G**). Push in the lever to lock it into place (see letter **H**).
- 8. Repeat step **G** and **H** to make sure all hard drive assemblies are in place.

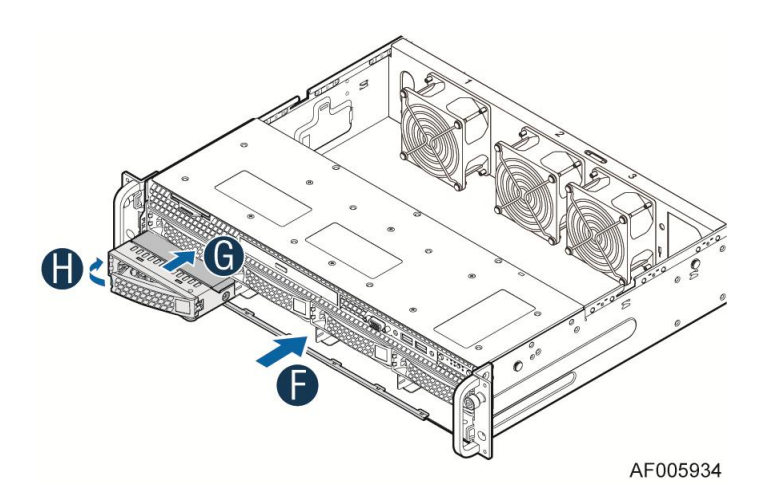

**Figure 67. Installing 3.5'' Hard Drive Backplane – install the stiffener and hard drives**

<span id="page-53-3"></span>9. Connect cables to the backplane. Please refer to [Cable Routing.](#page-24-0)

### <span id="page-53-1"></span><span id="page-53-0"></span>**Installing and Removing the Rack Handles**

#### **Installing the Rack Handles**

Align the rack handle with the two holes on the side of the server system and attach the rack handle to the server system with two screws as shown.

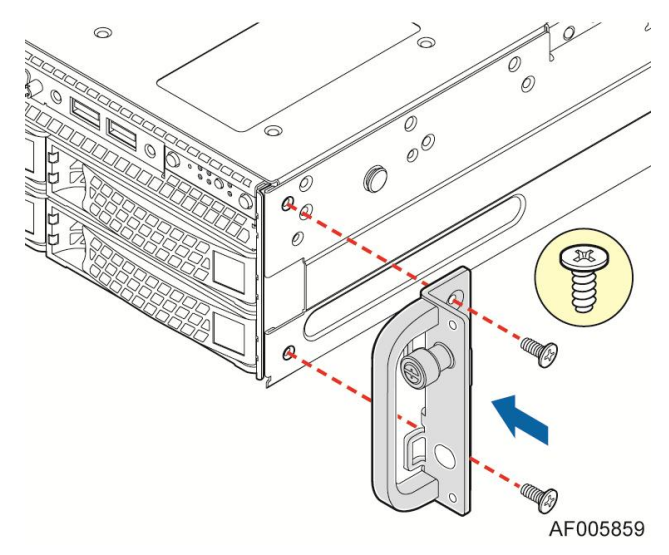

**Figure 68. Installing the Rack Handle**

#### <span id="page-53-4"></span><span id="page-53-2"></span>**Removing the Rack Handles**

Remove the two screws holding the rack handle in place, and remove the rack handle from the server system.

# <span id="page-54-0"></span>**Installing and Removing the Intel® Local Control Panel**

### <span id="page-54-1"></span>**Installing the Intel® Local Control Panel**

- 1. Disconnect the front USB cable from the server board (see letter **A**).
- 2. Remove the screws (see letter **B**).
- 3. Slide out the hard drive cage assembly from server chassis (see letter **C**).
- 4. Remove the two screws (see letter **D**).

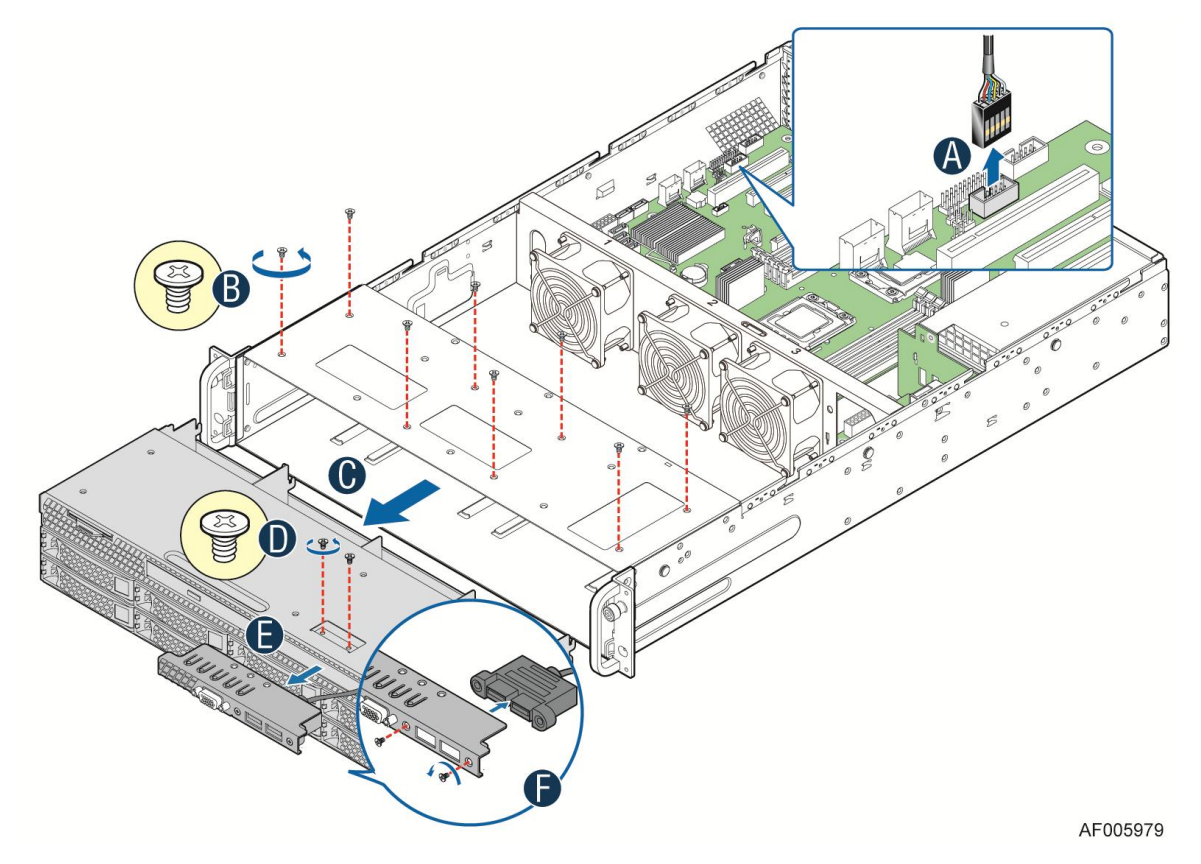

**Figure 69. Removing the bracket**

- <span id="page-54-2"></span>5. Slide out the bracket from server chassis together with cables (see letter **E**).
- 6. Remove the two screws and slide out the front USB connecter from the bracket (see letter **F**).
- 7. Install the front USB connecter to the Intel® Local Control Panel bracket and secure the two screws (see letter **G**).
- 8. Connect the xxxmm LCP cable to the LCP board and install the Intel® Local Control Panel bracket into server chassis together with cables (see letter **H**).
- 9. Secure the two screws (see letter **I**).
- 10. Slide in the hard drive cage assembly (see letter **J**).
- 11. Secure the screws (see letter **K**).
- 12. Connect the LCP cable and the front USB cable to the server board (see letter **L**).

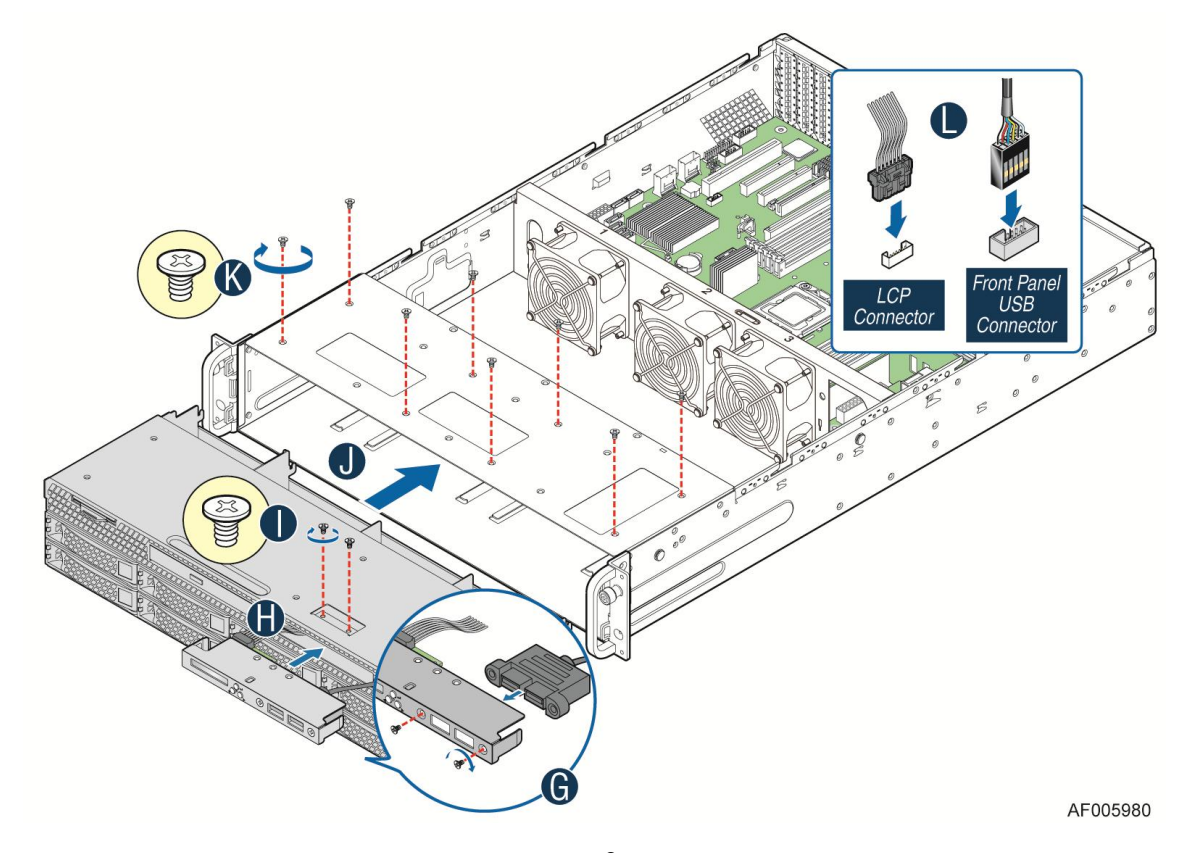

**Figure 70. Installing the Intel® Local Control Panel**

## <span id="page-55-1"></span><span id="page-55-0"></span>**Removing the Intel® Local Control Panel**

- 1. Disconnect the Intel® Local Control Panel cable and the front USB cable from the server board (see letter **A**).
- 2. Remove the screws (see letter **B**).
- 3. Slide out the hard drive cage assembly from server chassis (see letter **C**).
- 4. Remove the two screws (see letter **D**).

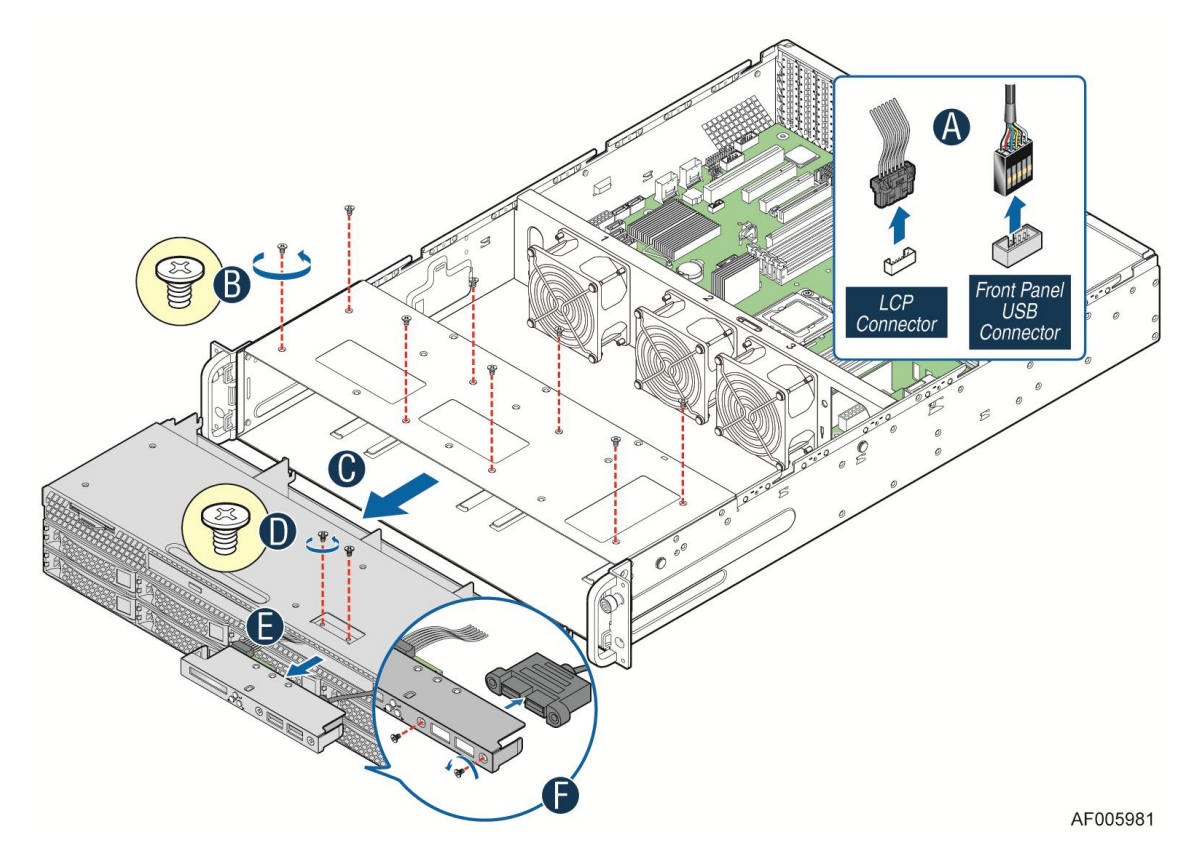

**Figure 71. Removing the Intel® Local Control Panel**

- <span id="page-56-0"></span>5. Slide out the Intel® Local Control Panel from server chassis together with cables (see letter **E**).
- 6. Remove the two screws and slide out the front USB connecter from the Intel® Local Control Panel (see letter **F**).
- 7. Install the front USB connecter to the bracket and secure the two screws (see letter **G**).
- 8. Install the bracket together with cables (see letter **H**).
- 9. Secure the two screws (see letter **I**).
- 10. Slide in the hard drive cage assembly (see letter **J**).
- 11. Secure the screws (see letter **K**).
- 12. Connect the front USB cable to the server board (see letter **L**).

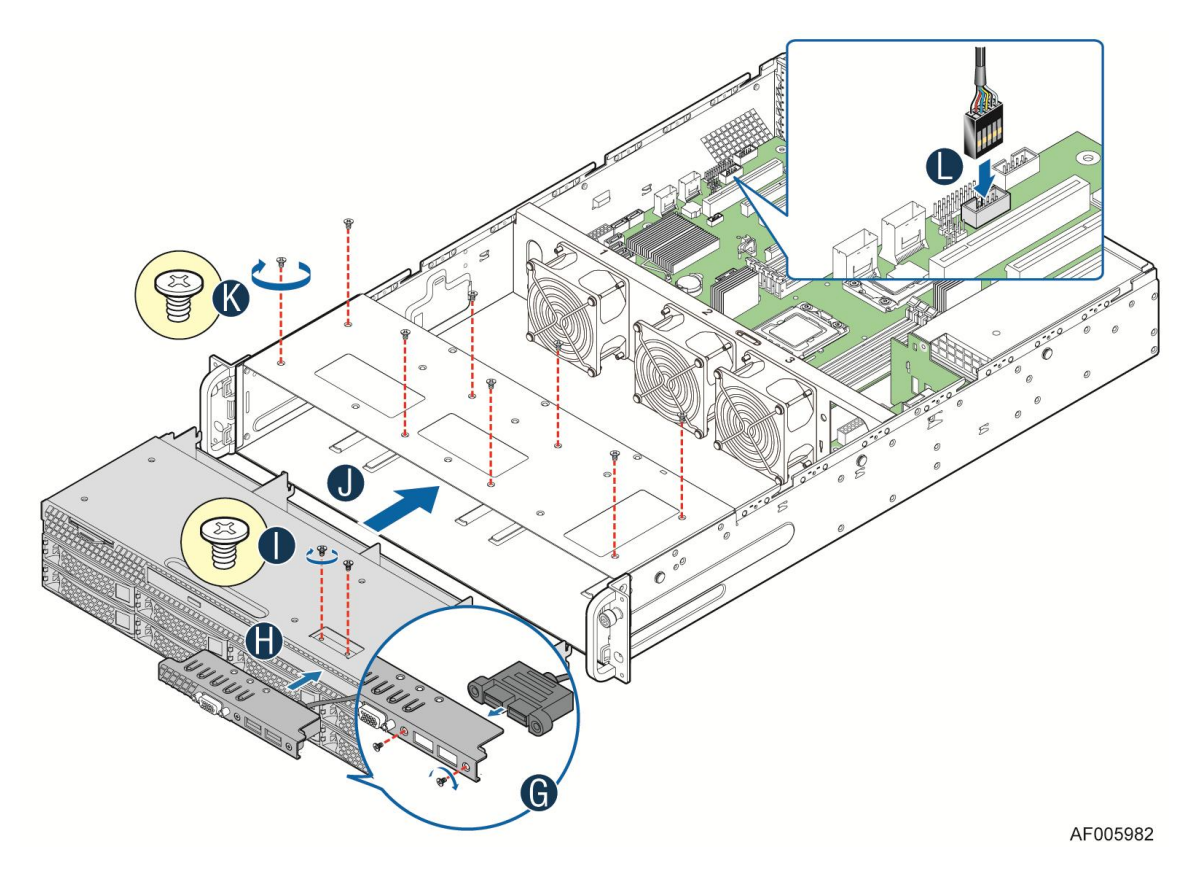

**Figure 72. Installing the bracket**

### <span id="page-57-2"></span><span id="page-57-1"></span><span id="page-57-0"></span>**Installing and Removing the Storage Front Panel**

#### **Installing the Storage Front Panel**

- 1. Align the inteposer card with the two holes on the side wall of server chassis (see letter **A**).
- 2. Fasten the two screws to secure the inteposer card (see letter **B**).
- <span id="page-57-3"></span>3. Connect cables to the interposer card (see letter **C**). See [Cable Routing](#page-24-0) for more details.

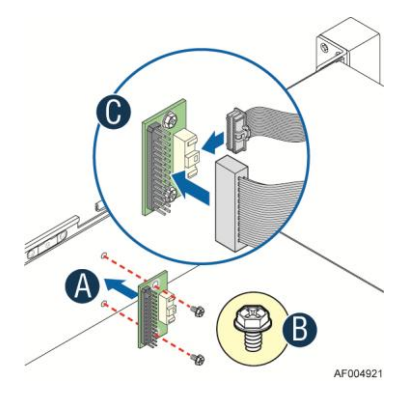

**Figure 73. Installing the interposer card**

- 4. Attach the storage front panel to the rack handle on the right side of server chassis (see letter **D**).
- 5. Fasten the four screws to secure the storage front panel (see letter **E**).

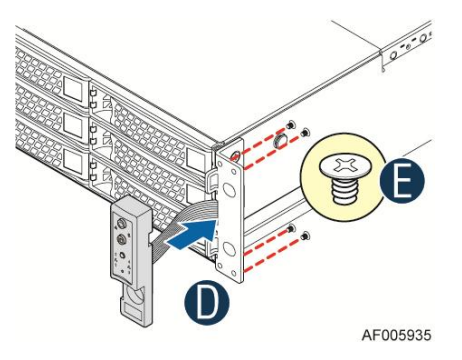

**Figure 74. Installing the storage front panel**

#### <span id="page-58-1"></span><span id="page-58-0"></span>**Removing the Storage Front Panel**

- 1. Remove the four screws to release the storage front panel (see letter **A**).
- 2. Remove the storage front panel from the rack handle (see letter **B**).

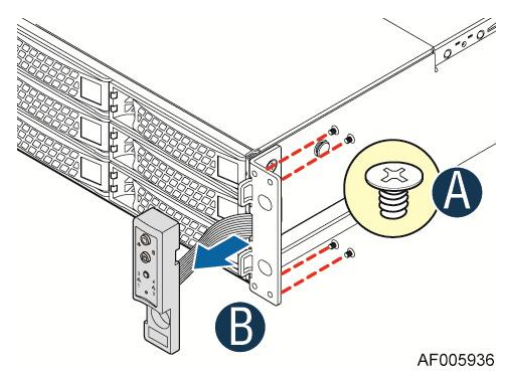

**Figure 75. Installing the storage front panel**

- <span id="page-58-2"></span>3. Disconnect all the cables from the interposer card.
- 4. Remove the two screws to release the storage front panel.
- 5. Remove the storage front panel from the side wall of the server chassis.
- 6. Connect the front panel control cable from motherboard to the standard front control panel if required. See [Cable Routing](#page-24-0) for more details.

## <span id="page-59-0"></span>**3 Server Utilities**

### <span id="page-59-1"></span>**Using the BIOS Setup Utility**

This section describes the BIOS Setup utility options, which is used to change server configuration defaults. You can run the BIOS Setup with or without an operating system being present. For information about specific BIOS setup screens, see the *Intel® Server Board S2400SC Technical Product Specification*. For a web link to this document, see [Additional Information and Software.](#page-4-2)

#### <span id="page-59-2"></span>**Entering BIOS Setup**

To enter the BIOS Setup using a keyboard (or emulated keyboard), press the <F2> function key during boot time when the OEM or Intel® Logo Screen or the POST Diagnostic Screen is displayed.

The following instructional message is displayed on the Diagnostic Screen or under the Quiet Boot Logo Screen:

Press <F2> to enter setup, <F6> Boot Menu, <F12> Network Boot

*Note: With a USB keyboard, it is important to wait until the BIOS "discovers" the keyboard and beeps – until the USB Controller has been initialized and the USB keyboard activated, key presses will not be read by the system.* 

When the Setup Utility is entered, the Main screen is displayed initially. However, serious errors cause the system to display the Error Manager screen instead of the Main screen.

It is also possible to cause a boot directly to Setup using an IPMI 2.0 command "Get/Set System Boot Options". For details on that capability, see the explanation in the IPMI description.

#### <span id="page-59-3"></span>**If You Cannot Access Setup**

If you are not able to access the BIOS Setup, you might need to restore the BIOS default settings. For instructions, see [Restoring the BIOS Defaults.](#page-61-0)

#### <span id="page-59-4"></span>**Setup Menus**

The bottom right portion of the Setup screen provides a list of commands that are used to navigate through the Setup utility. These commands are displayed at all times.

Each Setup menu page contains a number of features. Each feature is associated with a value field, except those used for informative purposes. Each value field contains configurable parameters. Depending on the security option chosen and in effect by the password, a menu feature's value may or may not be changed. If a value cannot be changed, its field is made inaccessible and appears grayed out.

<span id="page-60-0"></span>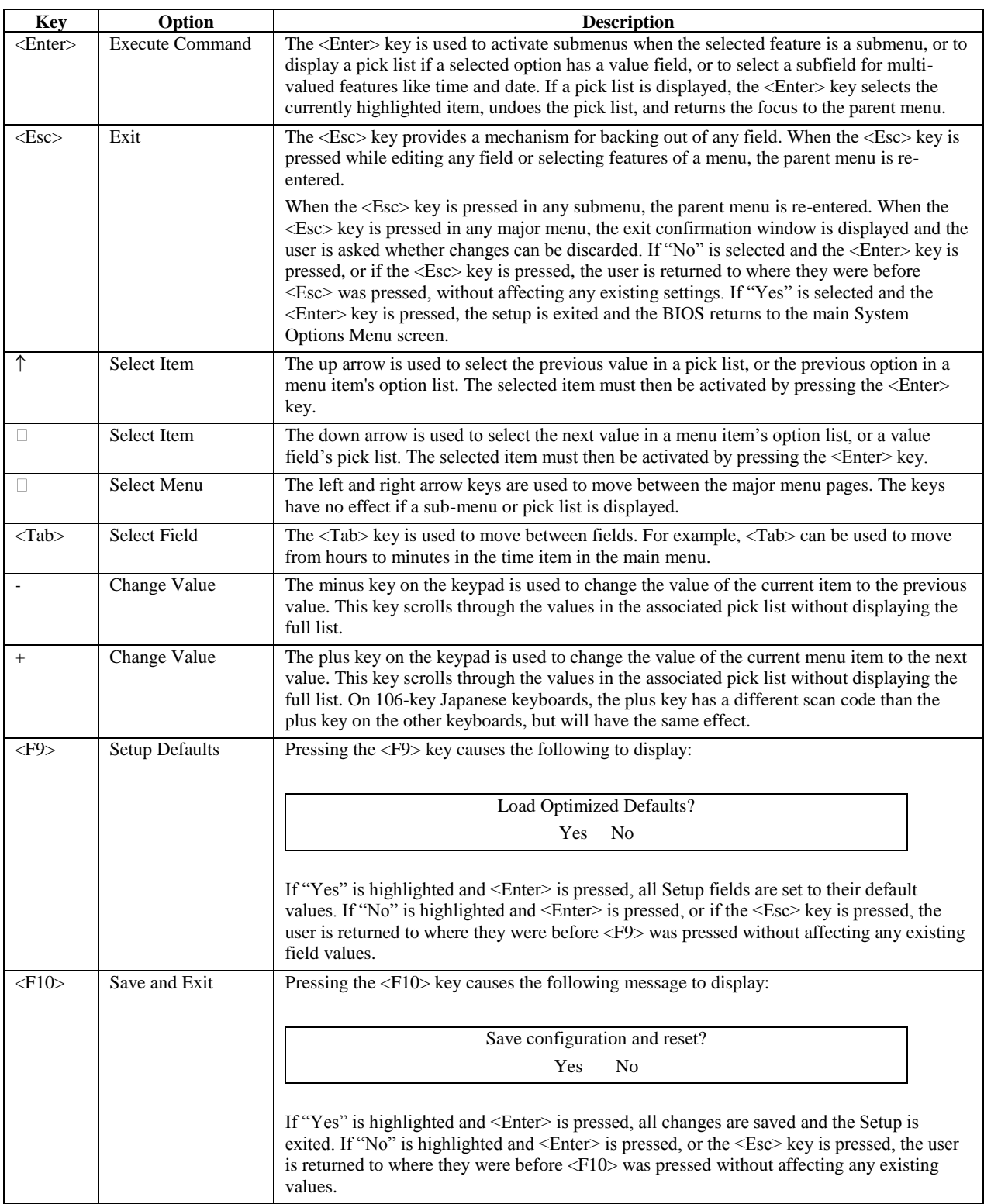

#### **Table 4. BIOS Setup: Keyboard Command Bar**

### <span id="page-61-0"></span>**Upgrading the BIOS**

Follow the instructions in the readme file that came with the BIOS upgrade. When the update completes, remove the bootable media from which you performed the upgrade.

*Caution: Do not power down the system during the BIOS update process! The system will reset automatically when the BIOS update process is completed.*

*Note: You may encounter a CMOS Checksum error or other problem after reboot. If this happens, shut down the system and boot it again. CMOS checksum errors require that you enter Setup, load BIOS defaults, check your settings, save your settings, and exit Setup.*

### <span id="page-61-1"></span>**Clearing the Password**

If the user or administrator password(s) is lost or forgotten, moving the password clear jumper into the "clear" position clears both passwords. The password clear jumper must be restored to its original position before a new password(s) can be set.

- 1. Power down the system. Do not unplug the power cord.
- 2. Open the server system. For instructions on removing the system cover, see [Removing the](#page-29-1)  [System Cover.](#page-29-1)
- 3. Locate the Password Clear jumper block at board.
- 4. Move the jumper from the normal operation position, that is, Password Clear Protect position (covering pins 1 and 2) to the Password Clear Erase position (covering pins 2 and 3). See [System](#page-18-0)  [Recovery Jumpers.](#page-18-0)
- 5. Wait ten seconds.
- 6. Move the Password Clear jumper back to the Password Clear Protect position (covering pins 1 and 2).
- 7. Close the server system.
- 8. Power up the server.

The password is now cleared and can be reset by going into the BIOS setup.

#### <span id="page-61-2"></span>**Restoring the BIOS Defaults**

If you need to restore the BIOS default settings, the BIOS Default jumper will need to be used.

- 1. Power down the system; do not disconnect the AC power.
- 2. Open the server system. For instructions on removing the system cover, see [Removing the](#page-29-1)  [System Cover.](#page-29-1)
- 3. Locate the BIOS Default jumper block at board.
- 4. Move the jumper from the normal operation position (covering pins 1 and 2) to the Set Default position (covering pins 2 and 3). See [System Recovery Jumpers.](#page-18-0)
- 5. Wait five seconds.
- 6. Return the BIOS Default jumper to the normal position (covering pins 1 and 2).
- 7. Close the server system.
- 8. Power up the system.

The BIOS defaults settings are now restored and can be reset by going into the BIOS setup.

# <span id="page-62-0"></span>**Appendix A: Technical Reference**

### <span id="page-62-1"></span>**Power Supply Input Voltages**

460W power supply module:

- $100 127$  V at 50/60 Hz 5.8 A
- $\blacksquare$  200 240 V at 50/60 Hz 2.9 A

750W power supply module:

- $100 127$  V at 50/60 Hz 8.2 A
- $\blacksquare$  200 240 V at 50/60 Hz 4.4 A

600W power supply module:

- $100 127$  V at 50/60 Hz 5.8 A
- $\blacksquare$  200 240 V at 50/60 Hz 2.9 A

### <span id="page-62-2"></span>**Power Supply Output Voltages**

<span id="page-62-4"></span>The following table lists the total wattage available from the power subsystem for each voltage. For information about calculating the power usage for your configuration, please use the Power Budget Tool.

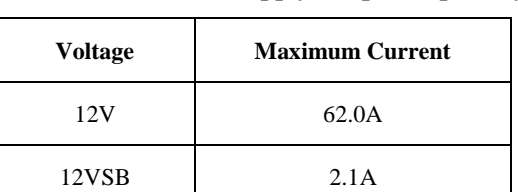

#### **Table 5. Power Supply Output Capability**

### <span id="page-62-3"></span>**System Environmental Specifications**

The following table defines the system level operating and non-operating environmental limits.

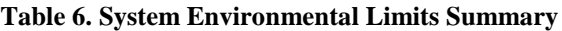

<span id="page-62-5"></span>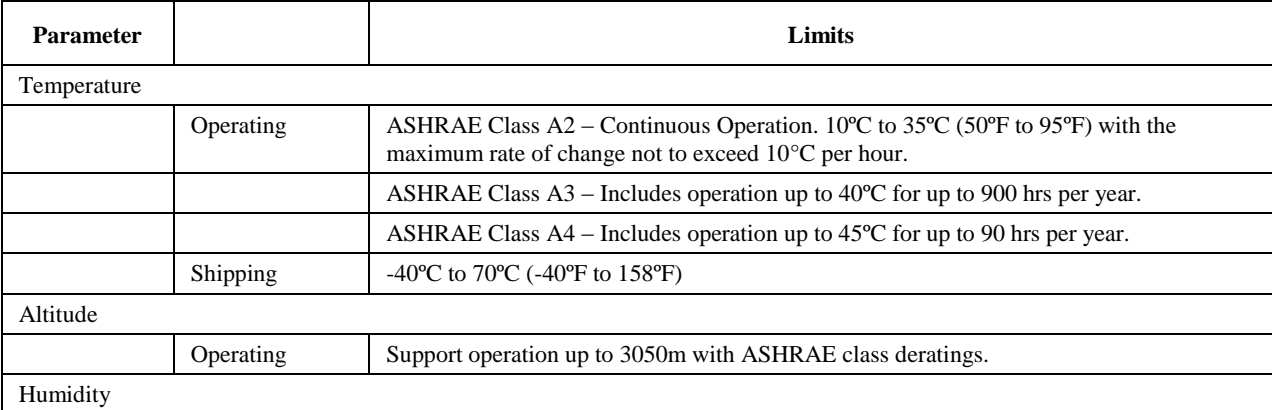

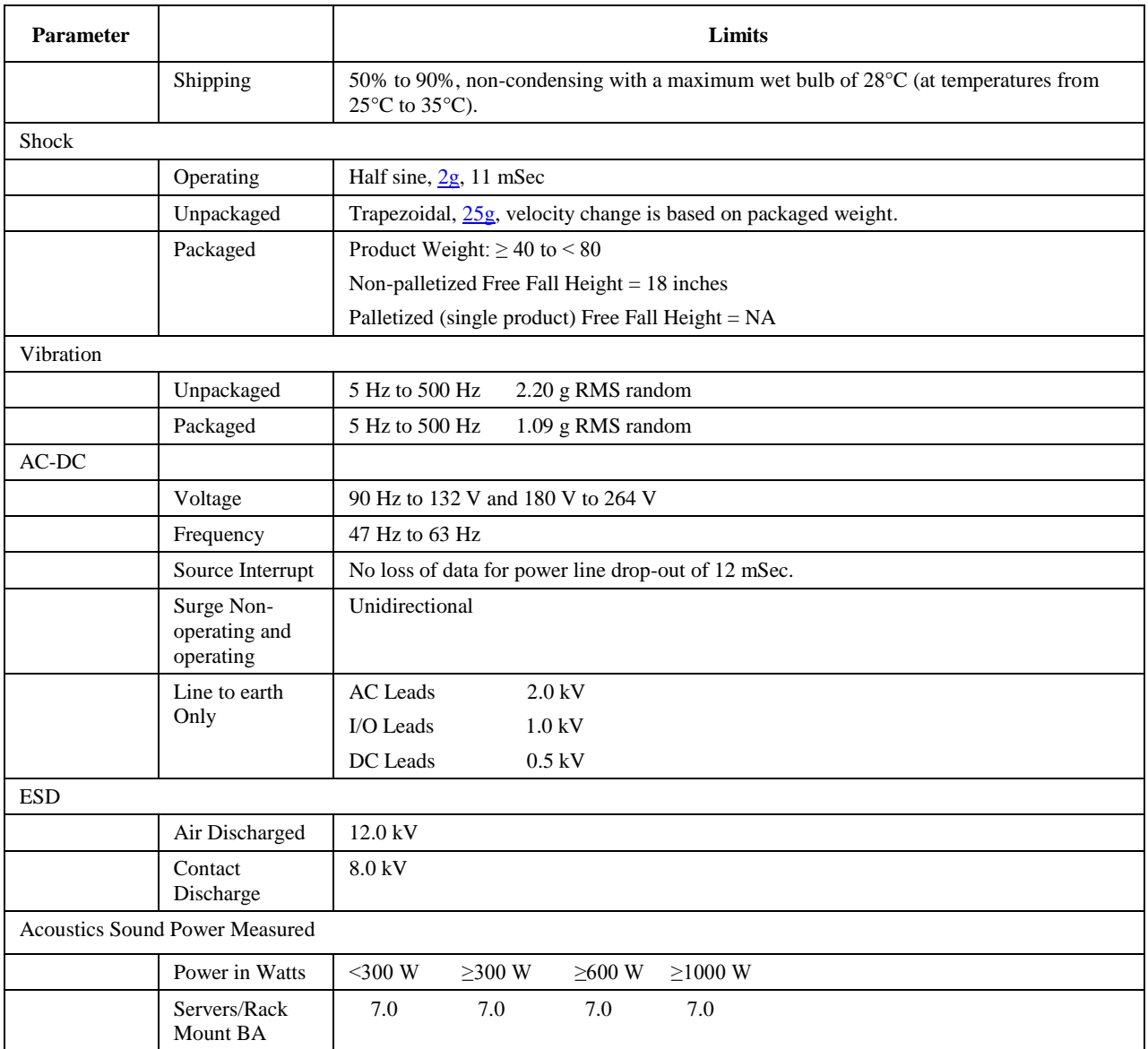

See the *Intel® S2400SC Product Family Power Budget and Thermal Configuration Tool* for system configuration requirements and limitations.

<span id="page-63-0"></span>*Disclaimer Note: Intel® ensures the unpackaged server board and system meet the shock requirement mentioned above through its own chassis development and system configuration. It is the responsibility of the system integrator to determine the proper shock level of the board and system if the system integrator chooses different system configuration or different chassis. Intel Corporation cannot be held responsible, if components fail or the server board does not operate correctly when used outside any of its published operating or non-operating limits.*

# <span id="page-64-0"></span>**Appendix B: Regulatory and Compliance Information**

Please refer to the *Server Products Regulatory and Safety* document for the product regulatory compliance reference. The document can be downloaded from [http://www.intel.com/p/en\\_US/support/server.](http://www.intel.com/p/en_US/support/server)

# <span id="page-65-0"></span>**Appendix C: Getting Help**

If you encounter an issue with your server system, follow these steps to obtain support:

- 1. Visit the following Intel<sup>®</sup> support web page: [http://www.intel.com/p/en\\_US/support/server.](http://www.intel.com/p/en_US/support/server) This web page provides 24x7 support when you need it to get the latest and most complete technical support information on all Intel® Enterprise Server and Storage Platforms. Information available at the support site includes:
	- a. Latest BIOS, firmware, drivers and utilities.
	- b. Product documentation, *Installation* and *Quick Start Guides*.
	- c. Full product specifications, technical advisories and errata.
	- d. Compatibility documentation for memory, hardware add-in cards, and chassis support matrix and operating systems.
	- e. Server and chassis accessory parts list for ordering upgrades or spare parts.
	- f. A searchable knowledgebase to search for product information throughout the support site.
- 2. If you are still unable to obtain a solution to your issue, send an email to Intel®'s technical support center using the online form available at [http://www.intel.com/support/feedback.htm?group=server.](http://www.intel.com/support/feedback.htm?group=server)
- 3. Lastly, you can contact an Intel<sup>®</sup> support representative using one of the support phone numbers available at<http://www.intel.com/support/feedback.htm?group=server> (charges may apply). Intel® customer support suggests filling out the issue report form available at [Appendix D: Intel](#page-66-0)® Server [Issue Report Form](#page-66-0) to better service the issue.

Intel® also offers Channel Program members around-the-clock 24x7 technical phone support on Intel<sup>®</sup> server boards, server chassis, server RAID controller cards, and Intel<sup>®</sup> Server Management at [http://www.intel.com/reseller/.](http://www.intel.com/reseller/)

*Note: You will need to log in to the Reseller site to obtain the 24x7 number.*

#### <span id="page-65-1"></span>**Warranty Information**

To obtain warranty information, visit the following Intel® website: [http://www.intel.com/support/warranty.](http://www.intel.com/support/warranty)

# <span id="page-66-0"></span>**Appendix D: Intel® Server Issue Report Form**

#### **Issue Report Form (Rev 3.6)**

*Note: Filling out this form completely is required for any escalation.*

#### **Customer Contact Information:**

Customer Support Case#:

#### **Intel**® **Server Board or System:**

(Example: S2400SC, R2000SC)

#### **Server Chassis:**

(Example P4000M. If third-party chassis used, indicate make and model.)

#### **Base Board Information: (some information maybe found by accessing BIOS and going through the Server Management menu > System Information)**

Baseboard PBA/TA/AA # (Example: 123456-789):

- can be found on the white sticker label on the baseboard.

System BIOS Version:

Intel® Remote Management Module Firmware Version (if applicable):

BMC Version:

FRU/SDR Version:

Has the latest BIOS been tried? (Yes/No):

Has the latest BMC been tried? (Yes/No):

Has the latest RMM Firmware been tried? (Yes/No):

Has the latest FRU/SDR been tried? (Yes/No):

#### **Processor information:**

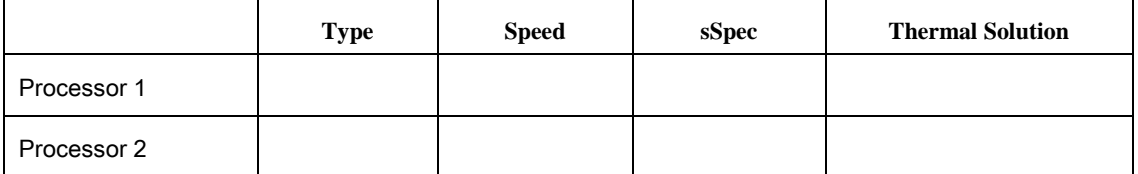

Thermal solution (Heat sink) examples:

(1U, Passive w/air ducting, and so on)

#### **Memory:**

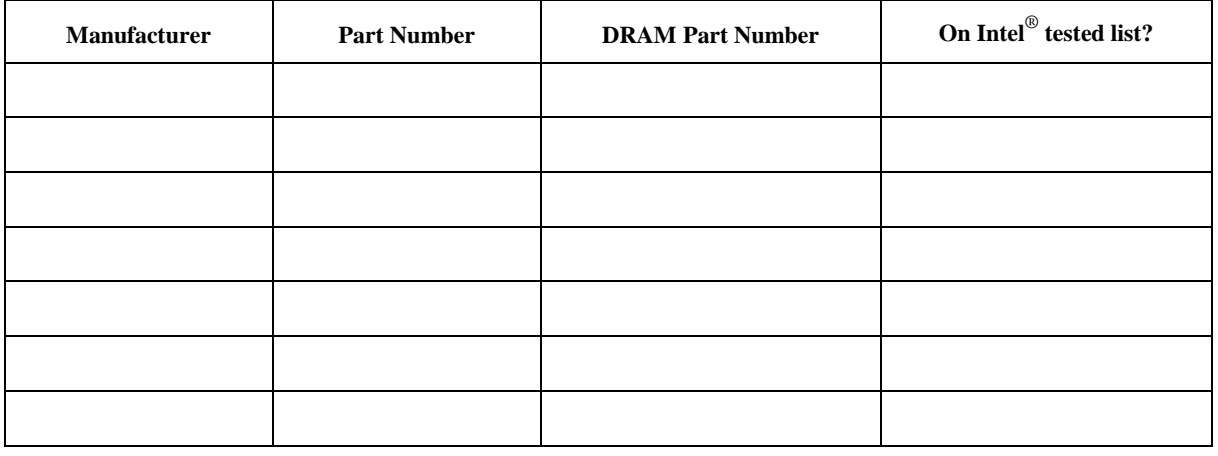

#### **Add-in adapters (Example: NICs, Management Adapters, Serial Expansion Cards, PCI-Express\* Adapters, RAID Controllers, SCSI Controllers, and so on):**

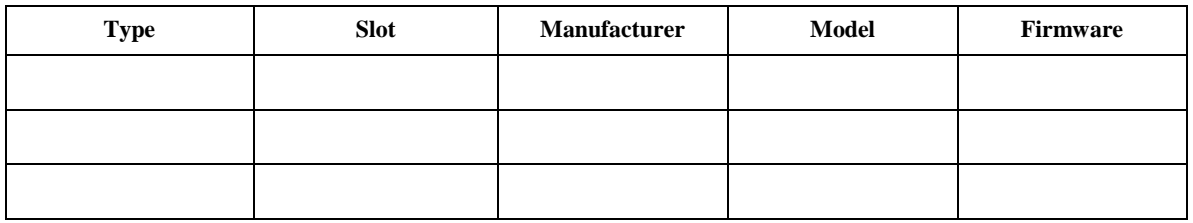

#### **Other third party hardware (Example: Example: KVM, Chassis, and so on):**

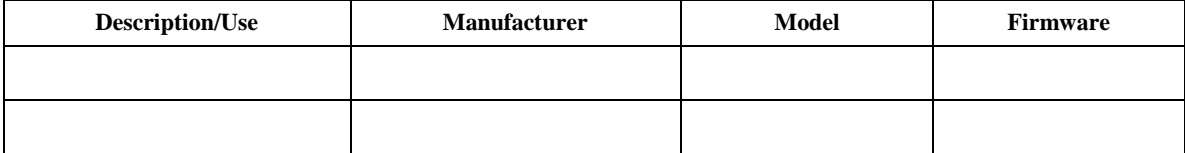

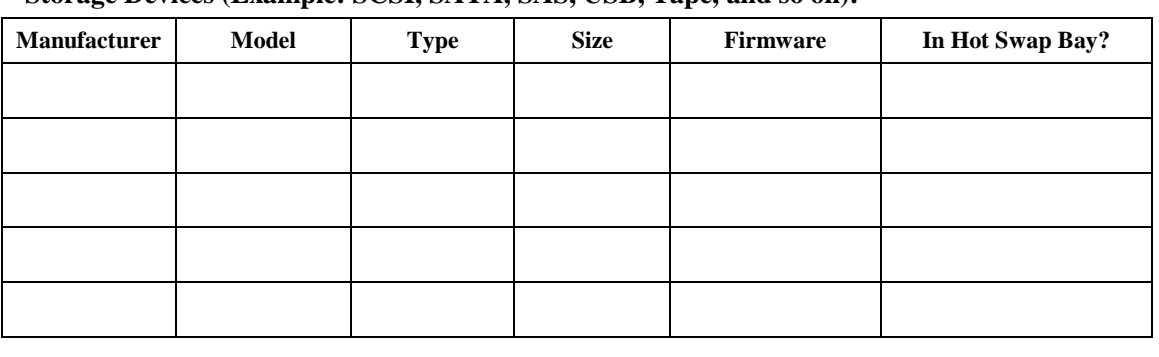

**Storage Devices (Example: SCSI, SATA, SAS, USB, Tape, and so on):**

#### **Operating System Information (Example: RedHat\* Enterprise Linux, Microsoft Windows Server 2003\*, Service pack 1, OEM CD):**

Manufacturer:

Version:

Language version (English, Arabic, and Chinese (Simplified)):

Service Pack Level or Kernel Revision:

Distribution (OEM/Retail):

#### **Intel**® **RAID Controller: (Example SRCU42E)**

RAID controller part number (PBA number): RAID controller firmware version: Has the latest RAID firmware been tried? (Yes/No): RAID driver version: Has the latest RAID driver been tried? (Yes/No): RAID volumes configuration (disks & RAID level): RAID volume use (Boot device/Data Volume): Is BBU (Battery Backup Unit) installed? (Yes/No): BBU part number:

**Detailed description of issue:**

**Troubleshooting tried:**

**Steps to replicate the issue:**

**Issue impact statements:**

**Do you have any potential Intel**® **system, or component purchases that this issue is holding up? If yes, please provide a brief description below.**

**Do you have systems already purchased that are not being delivered to your customers because of this issue? If yes, please provide a brief description below.**

**Have you returned systems or components to your place of purchase because of this issue? If yes, please provide a brief description below.**

\*All other brands and names are property of their respective owners.